# AeroTrak® + Remote Particle Counter Models 7201/7301/7501/7310/7510 Models 6201/6301/6501

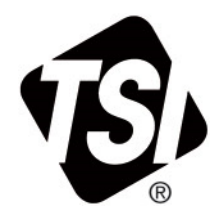

Operation Manual

P/N 6012577 Revision D October 2022

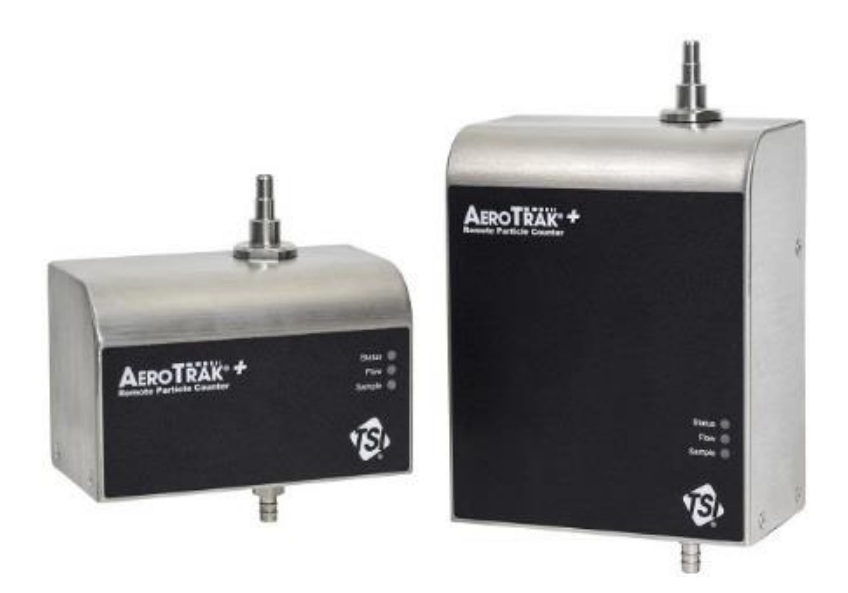

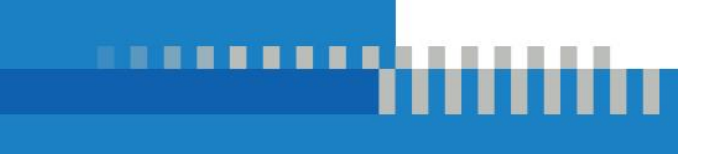

# Start Seeing the Benefits of Registering Today!

Thank you for your TSI® instrument purchase. Occasionally, TSI® releases information on software updates, product enhancements and new products. By registering your instrument, TSI® will be able to send this important information to you.

#### **[http://register.tsi.com](http://register.tsi.com/)**

As part of the registration process, you will be asked for your comments on TSI products and services. TSI's customer feedback program gives customers like you a way to tell us how we are doing.

# AeroTrak® + Remote Particle Counter Models 7201/7301/7501/7310/7510 Models 6201/6301/6501

Operation Manual

**SHIP TO/MAIL TO:** TSI Incorporated 500 Cardigan Road Shoreview, MN 55126-3996 USA

**U.S. Technical Support:** (800) 680-1220/(651) 490-2860 **Fax:** (651) 490-3824

**E-mail address:** [technical.services@tsi.com](mailto:technical.services@tsi.com)

> **Website:** [http://www.tsi.com](http://www.tsi.com/)

**INTERNATIONAL Technical Support:** (001 651) 490-2860 **Fax:** (001 651) 490-3824

# **Manual History**

The following is a manual history of the AeroTrak®+ Remote Particle Counter, Models 7201/7301/7501/7310/7510/6201/6301/6501 Operation Manual (P/N 6012577).

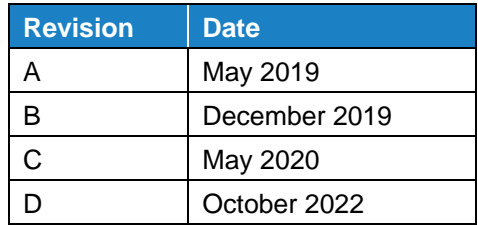

# **Warranty**

**Limitation Of Warranty And Liability** (effective April 2014)

**Part Number** 6012577 / Revision D / October 2022

**Copyright** ©TSI Incorporated / 2019-2022 / All rights reserved.

**Address** TSI Incorporated / 500 Cardigan Road / Shoreview, MN 55126 / USA

#### **E-mail Address** [answers@tsi.com](mailto:aerotrak@tsi.com)

(For country-specific terms and conditions outside of the USA, please visi[t www.tsi.com.](http://www.tsi.com/))

Seller warrants the goods, excluding software, sold hereunder, under normal use and service as described in the operator's manual, to be free from defects in workmanship and material for **24 months, 60 months laser replacement,** and **12 months** for Part Number 7510-22050V, from the date of shipment to the customer. This warranty period is inclusive of any statutory warranty. This limited warranty is subject to the following exclusions and exceptions:

- a. Hot-wire or hot-film sensors used with research anemometers, and certain other components when indicated in specifications, are warranted for 90 days from the date of shipment;
- b. Pumps are warranted for hours of operation as set forth in product or operator's manuals;
- c. Parts repaired or replaced as a result of repair services are warranted to be free from defects in workmanship and material, under normal use, for 90 days from the date of shipment;
- d. Seller does not provide any warranty on finished goods manufactured by others or on any fuses, batteries or other consumable materials. Only the original manufacturer's warranty applies;
- e. This warranty does not cover calibration requirements, and seller warrants only that the instrument or product is properly calibrated at the time of its manufacture. Instruments returned for calibration are not covered by this warranty;
- f. This warranty is **VOID** if the instrument is opened by anyone other than a factory authorized service center with the one exception where requirements set forth in the manual allow an operator to replace consumables or perform recommended cleaning;
- g. This warranty is **VOID** if the product has been misused, neglected, subjected to accidental or intentional damage, or is not properly installed, maintained, or cleaned according to the requirements of the manual. Unless specifically authorized in a separate writing by Seller, Seller makes no warranty with respect to, and shall have no liability in connection with, goods which are incorporated into other products or equipment, or which are modified by any person other than Seller.

The foregoing is **IN LIEU OF** all other warranties and is subject to the **LIMITATIONS** stated herein. **NO OTHER EXPRESS OR IMPLIED WARRANTY OF FITNESS FOR PARTICULAR PURPOSE OR MERCHANTABILITY IS MADE. WITH RESPECT TO SELLER'S BREACH OF THE IMPLIED WARRANTY AGAINST INFRINGEMENT, SAID WARRANTY IS LIMITED TO CLAIMS OF DIRECT INFRINGEMENT AND EXCLUDES CLAIMS OF CONTRIBUTORY OR INDUCED INFRINGEMENTS. BUYER'S EXCLUSIVE REMEDY SHALL BE THE RETURN OF THE PURCHASE PRICE DISCOUNTED FOR REASONABLE WEAR AND TEAR OR AT SELLER'S OPTION REPLACEMENT OF THE GOODS WITH NON-INFRINGING GOODS.**

TO THE EXTENT PERMITTED BY LAW, THE EXCLUSIVE REMEDY OF THE USER OR BUYER, AND THE LIMIT OF SELLER'S LIABILITY FOR ANY AND ALL LOSSES, INJURIES, OR DAMAGES CONCERNING THE GOODS (INCLUDING CLAIMS BASED ON CONTRACT, NEGLIGENCE, TORT, STRICT LIABILITY OR OTHERWISE) SHALL BE THE RETURN OF GOODS TO SELLER AND THE REFUND OF THE PURCHASE PRICE, OR, AT THE OPTION OF SELLER, THE REPAIR OR REPLACEMENT OF THE GOODS. IN THE CASE OF SOFTWARE, SELLER WILL REPAIR OR REPLACE DEFECTIVE SOFTWARE OR IF UNABLE TO DO SO, WILL REFUND THE PURCHASE PRICE OF THE SOFTWARE. IN NO EVENT SHALL SELLER BE LIABLE FOR LOST PROFITS, BUSINESS INTERRUPTION, OR ANY SPECIAL, INDIRECT, CONSEQUENTIAL OR INCIDENTAL DAMAGES. SELLER SHALL NOT BE RESPONSIBLE FOR INSTALLATION, DISMANTLING OR REINSTALLATION COSTS OR CHARGES. No Action, regardless of form, may be brought against Seller more than 12 months after a cause of action has accrued. The goods returned under warranty to Seller's factory shall be at Buyer's risk of loss, and will be returned, if at all, at Seller's risk of loss.

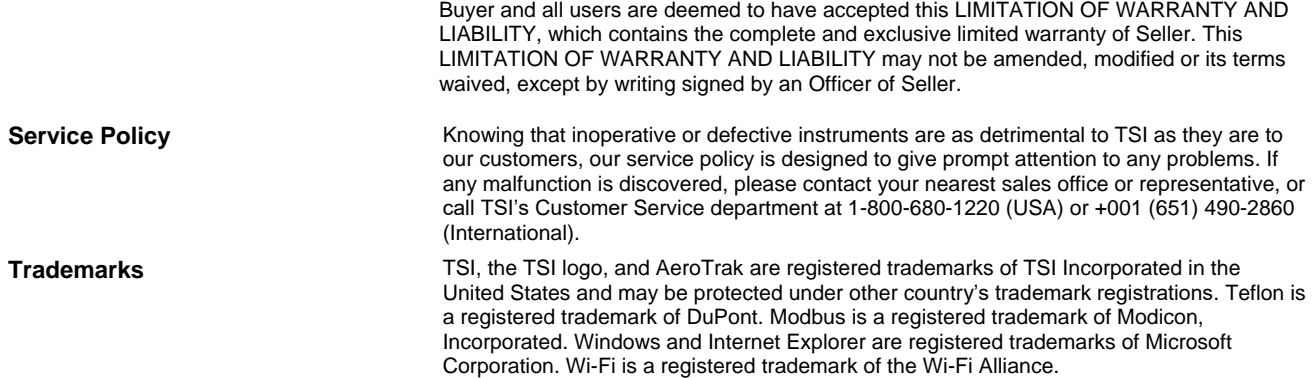

# **Contents**

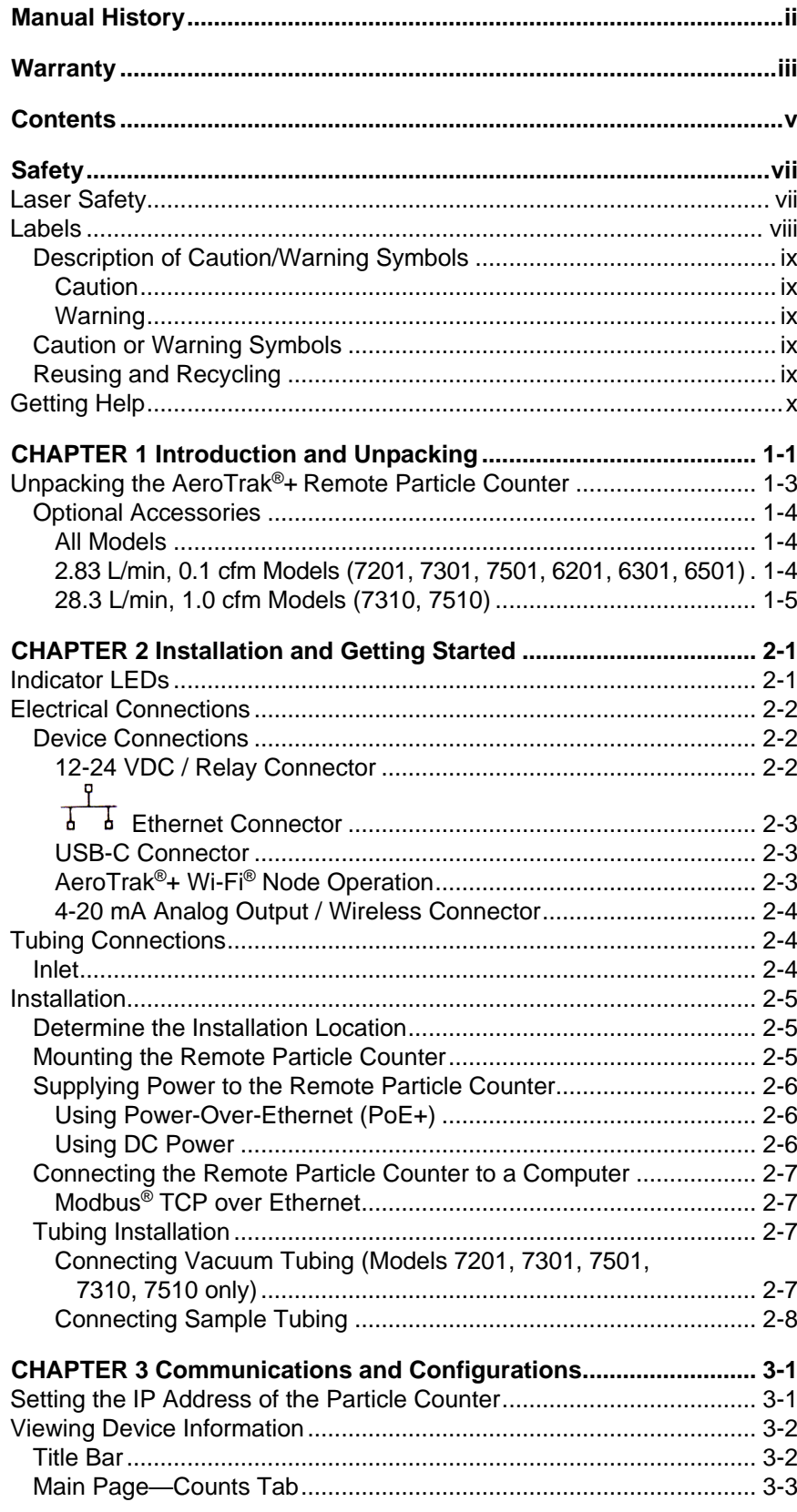

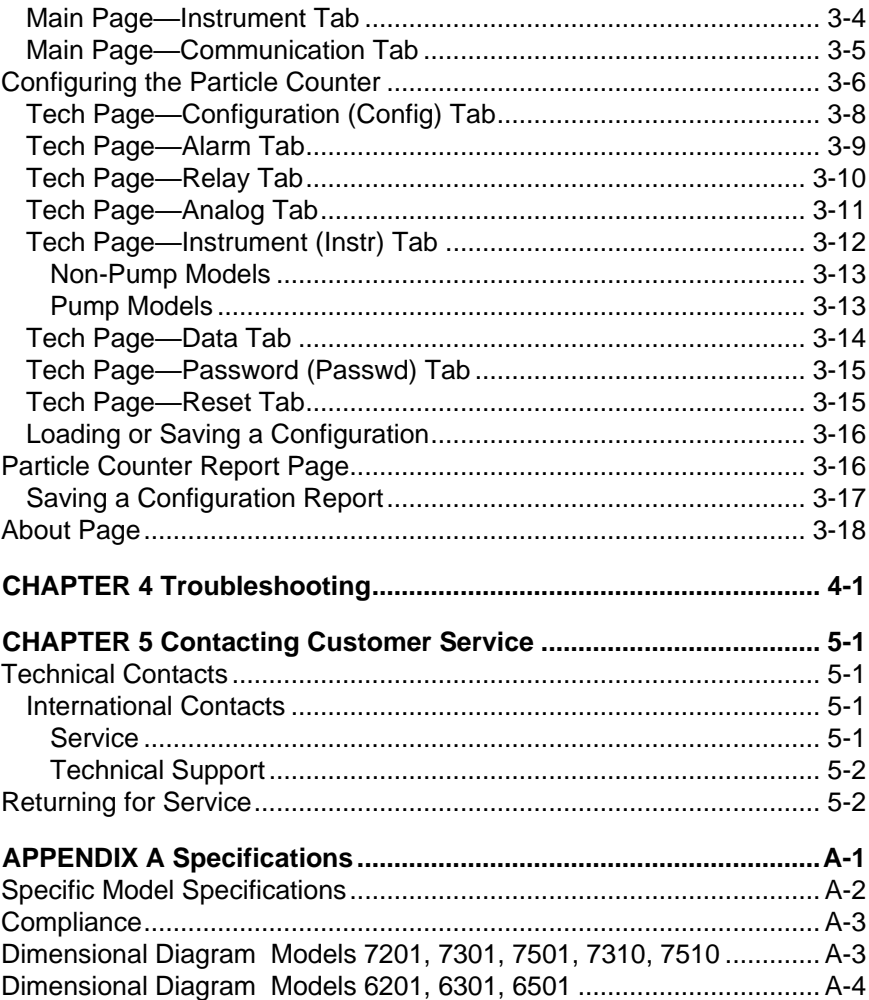

# **Safety**

This section gives instructions to promote safe and proper handling of the AeroTrak®+ Remote Particle Counter.

### **I M P O R T A N T**

There are no user-serviceable parts inside the instrument. Refer all repair and maintenance to a qualified factory-authorized technician. All maintenance and repair information in this manual is included for use by a qualified factory-authorized technician.

## **Laser Safety**

The TSI® Incorporated AeroTrak®+ Remote Particle Counter (particle counter) are Class I laser-based instruments. During normal operation, you **WILL NOT** be exposed to laser radiation.

The following precautions should be taken to avoid exposure to hazardous radiation in the form of intense, focused, visible light. Exposure to this light may cause blindness.

- **DO NOT** remove any parts from the particle counter unless you are specifically told to do so in this manual.
- **DO NOT** remove the housing or covers. There are no userserviceable components inside the housing.

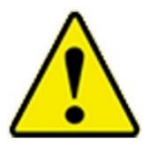

#### **W A R N I N G**

There are no user-serviceable parts inside this instrument. The instrument should only be opened by TSI® Incorporated or a TSI® approved service technician.

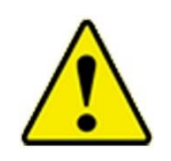

### **W A R N I N G**

If the Particle Counter is used in a manner not specified by the manufacturer, the protection provided by the equipment may be impaired.

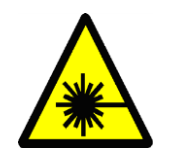

#### **W A R N I N G**

The use of controls, adjustments, or procedures other than those specified in this manual may result in exposure to hazardous optical radiation.

When operated according to the manufacturer's instruction, this device is a Class I laser product as defined by U.S. Department of Health and Human Services standards under the Radiation Control for Health and Safety Act of 1968. A certification and identification label like the one shown below is affixed to each instrument.

## **Labels**

Advisory labels and identification labels are attached to the outside of the particle counter housing and to the optics housing on the inside of the instrument.

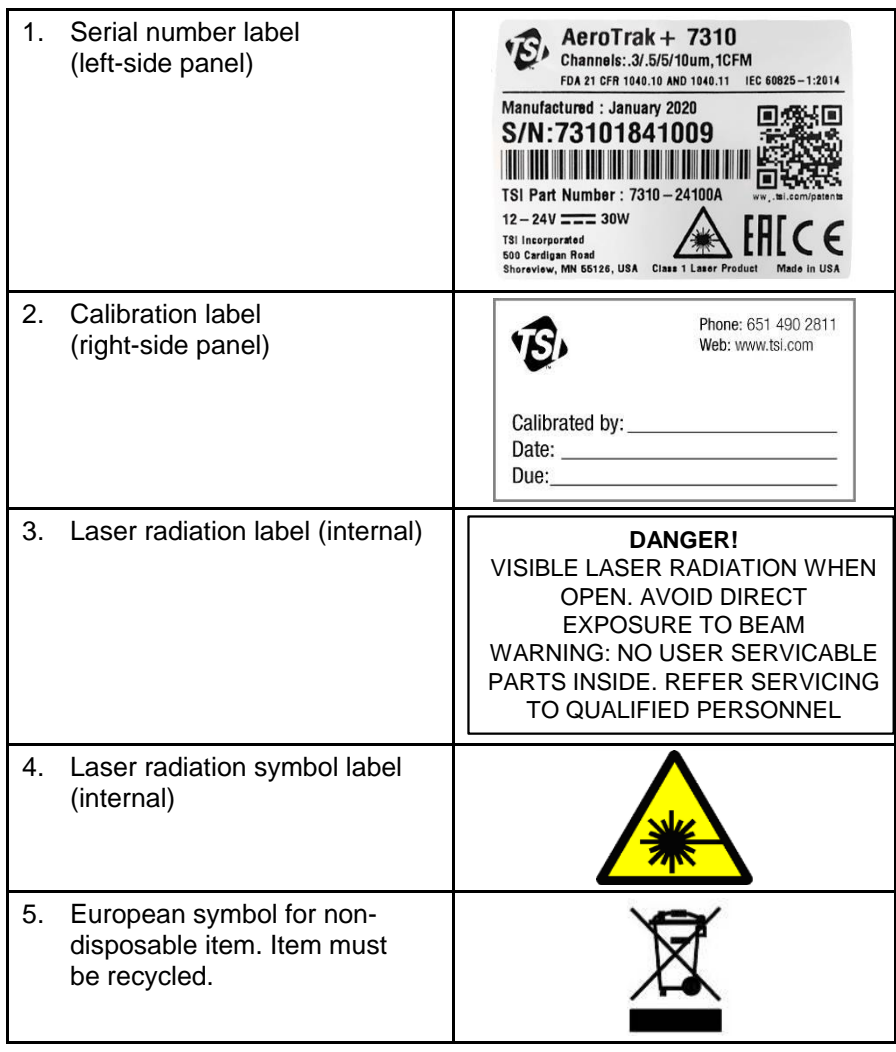

### **Description of Caution/Warning Symbols**

Appropriate caution/warning statements are used throughout this manual and on the instrument. They require you to take cautionary measures when working with the instrument.

#### **Caution**

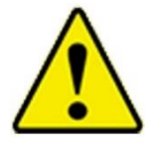

*Caution* means *be careful*. Not following the procedures prescribed in this manual may result in irreparable equipment damage. Caution also indicates important information about the operation and maintenance of this instrument is included.

**C A U T I O N**

#### **Warning**

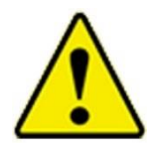

*Warning* means unsafe use of the instrument could result in serious injury or cause irrevocable damage to the instrument. Follow the procedures prescribed in this manual to use the instrument safely.

**W A R N I N G**

### **Caution or Warning Symbols**

The following symbols may accompany cautions and warnings to indicate the nature and consequences of hazards:

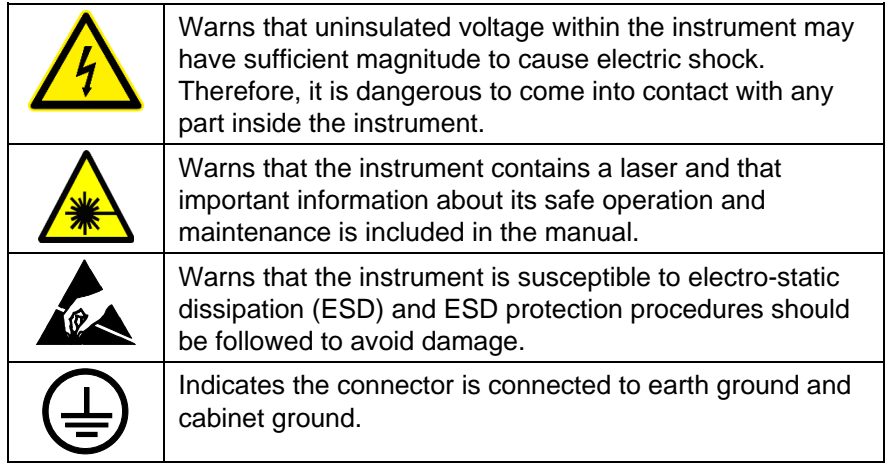

### **Reusing and Recycling**

As part of TSI Incorporated's effort to have a minimal negative impact on the communities in which its products are manufactured and used: • **DO NOT** dispose of used batteries in the trash. • Follow local environmental requirements for battery recycling. • If instrument becomes obsolete, return to TSI for disassembly and recycling.

# **Getting Help**

To obtain assistance with this product or to submit suggestions, please contact Customer Service:

TSI Incorporated 500 Cardigan Road Shoreview, MN 55126 U.S.A. Fax: (651) 490-3824 (USA) Fax: 001 651 490 3824 (International) Telephone: 1-800-680-1220 (USA) or (651) 490-2860 International: 001 651 490-2860 E-mail Address: [technical.services@tsi.com](mailto:technical.services@tsi.com) Web site: [www.tsi.com](http://www.tsi.com/)

# CHAPTER 1 **Introduction and Unpacking**

The AeroTrak®+ Remote Particle Counter (particle counter) is a compact sensor that is appropriate for use in multiple locations in a large clean room or critical environment to continuously monitor a process. The sensors are very simple compared to a typical particle counter. They have no display (other than several LED indicators) and can run with no pump (central vacuum is used along with an integrated critical orifice) or with an internal pump that is controlled to provide a constant volumetric flow rate for 0.1 cfm (2.83 L/min) models.

Sensor data and particle counter information is communicated to an external device via integrated Ethernet (TCP/IP), serial Modbus RTU communications, a digital contact. 4-20 mA or wireless outputs are available on select models. Oftentimes, this data is sent to a data logging and reporting software, like TSI Incorporated's Facility Monitoring System Software.

The following table shows the remote particle counter models covered by this manual.

- \* A denote 4-20 mA analog outputs
- <sup>+</sup>V denotes VHP resistant
- \* W denotes unit is capable of receiving the external wireless node

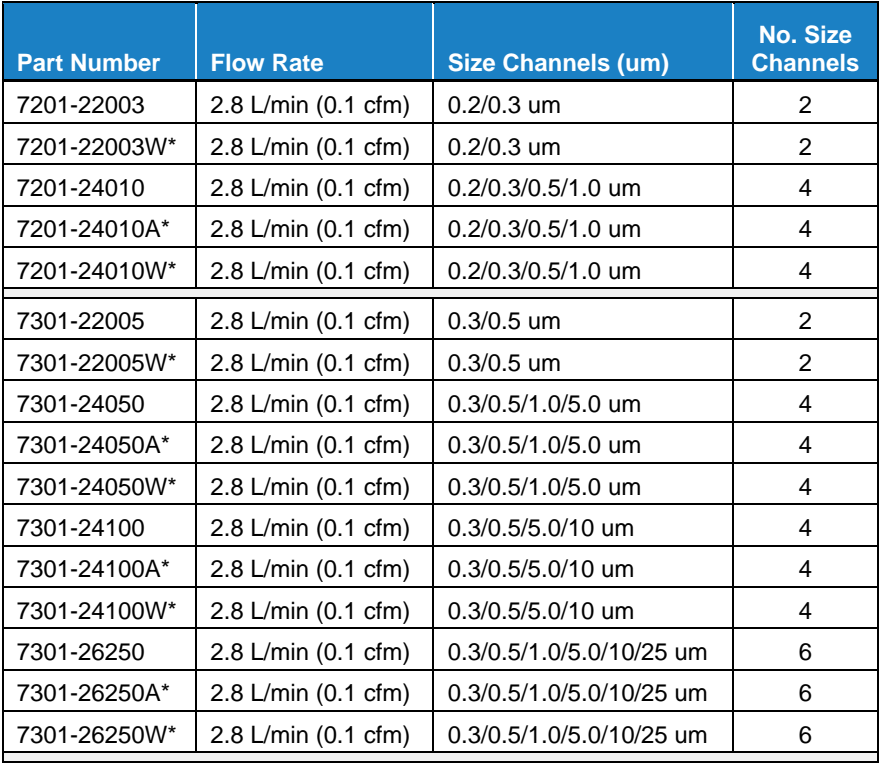

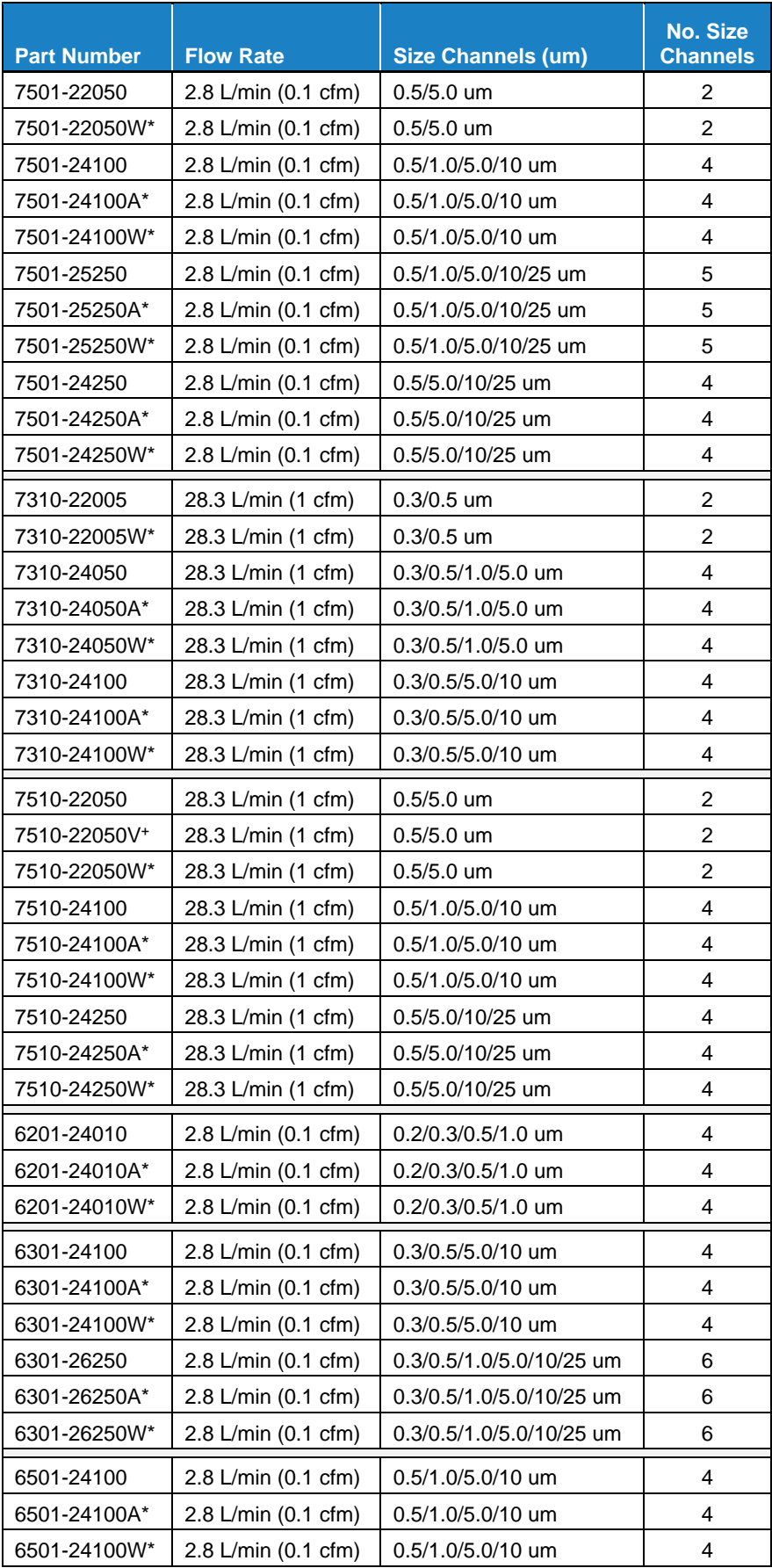

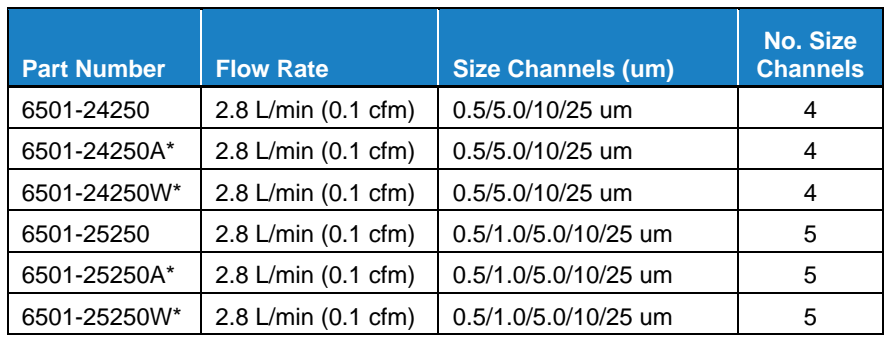

# **Unpacking the AeroTrak®+ Remote Particle Counter**

Carefully unpack the AeroTrak®+ Remote Particle Counter from the shipping container and check the contents of the shipment against the tables below. If any parts are missing or broken, notify TSI® immediately. Keep the shipping container for returning the device for service.

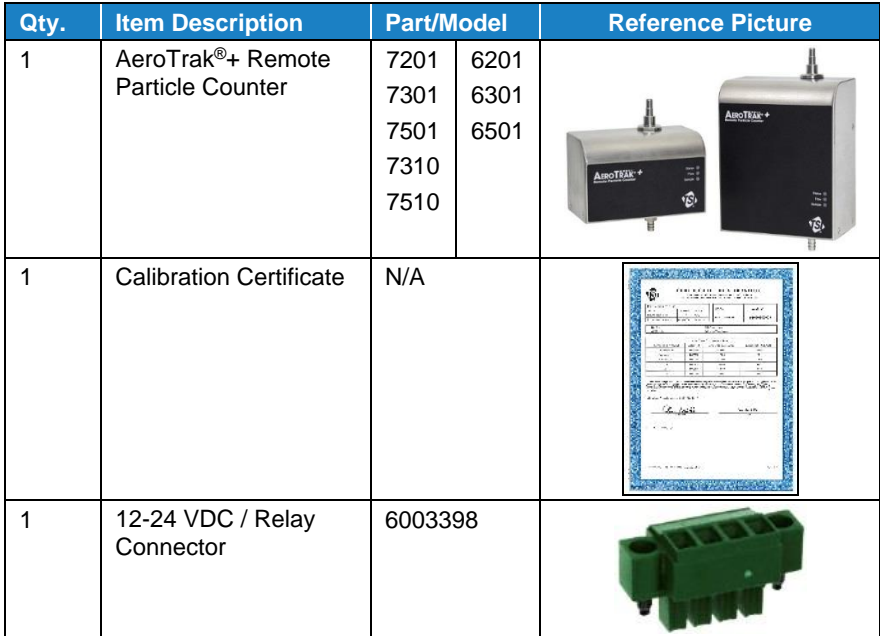

### <span id="page-15-0"></span>**Optional Accessories**

The following tables list optional accessories. If you ordered optional accessories, make certain they have been received and are in working order.

#### **All Models**

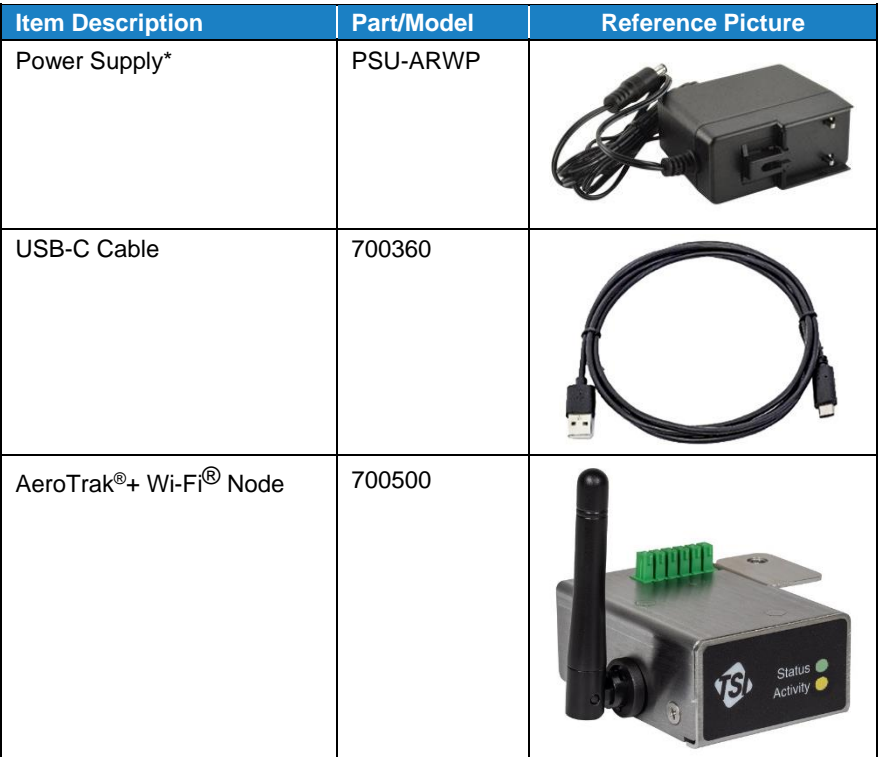

\*Manufacturer's Declaration for Korea: This product is intended to be powered by PoE+ or user-supplied 12–24V supply. PSU-ARWP power supply accessory not for use in the Korean market.

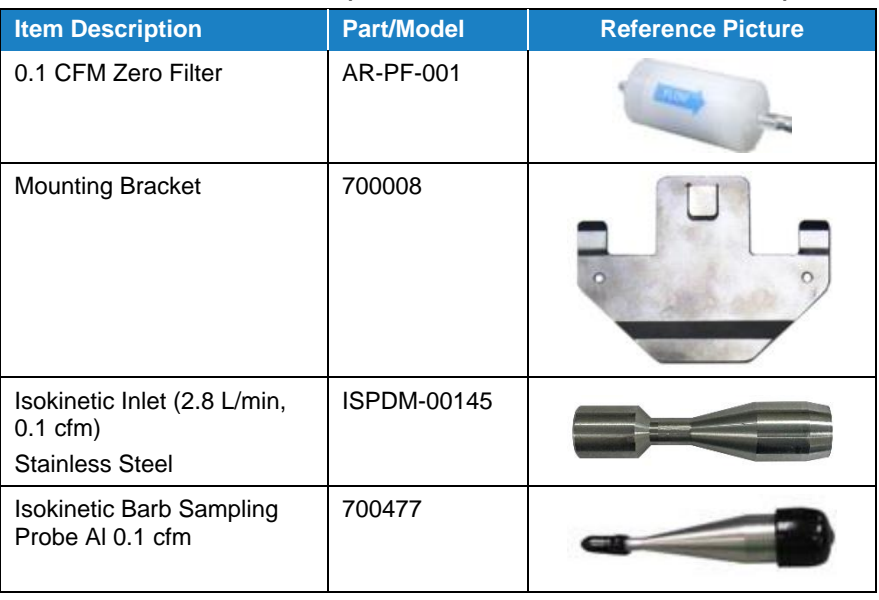

#### **2.83 L/min, 0.1 cfm Models (7201, 7301, 7501, 6201, 6301, 6501)**

l

 $^{\circledR}$  Wi-Fi is a registered trademark of the Wi-Fi Alliance.

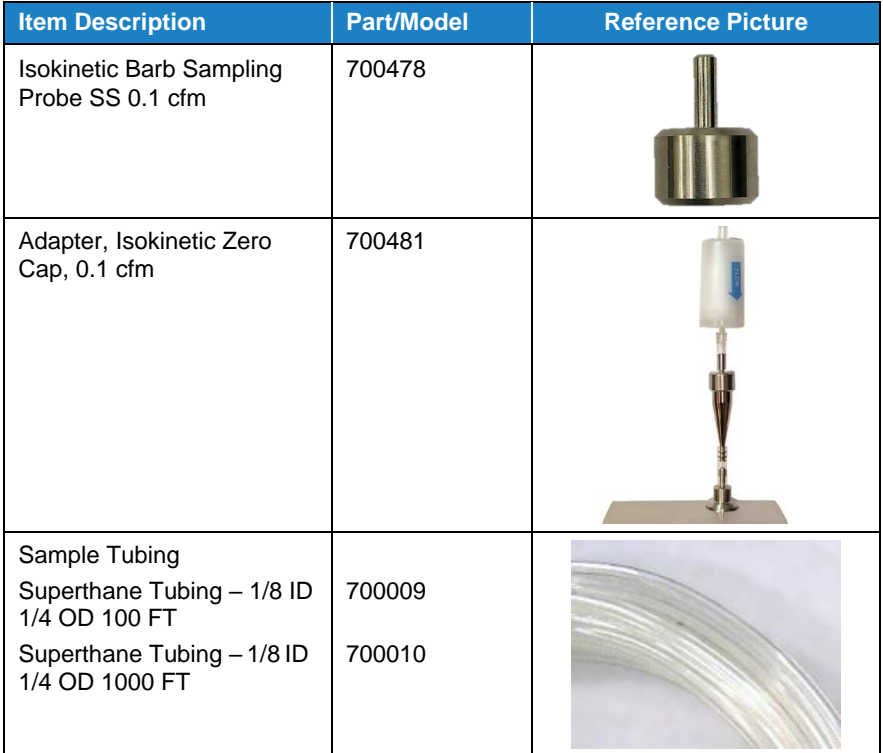

### **28.3 L/min, 1.0 cfm Models (7310, 7510)**

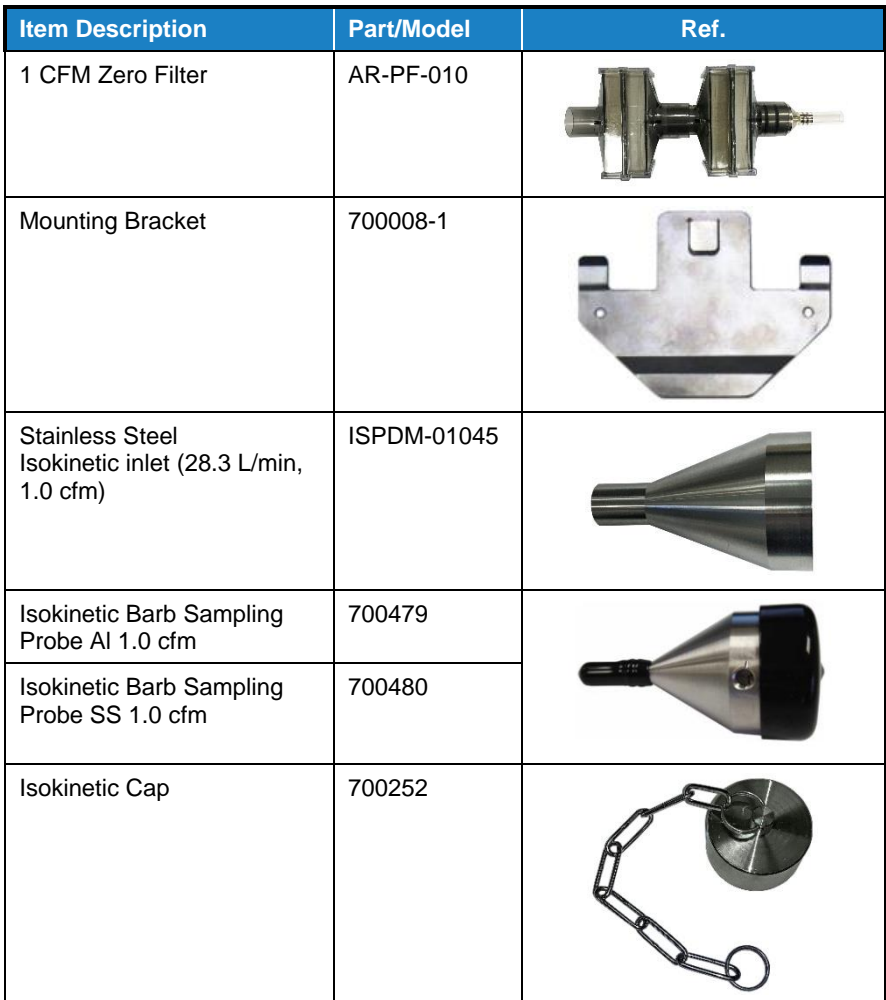

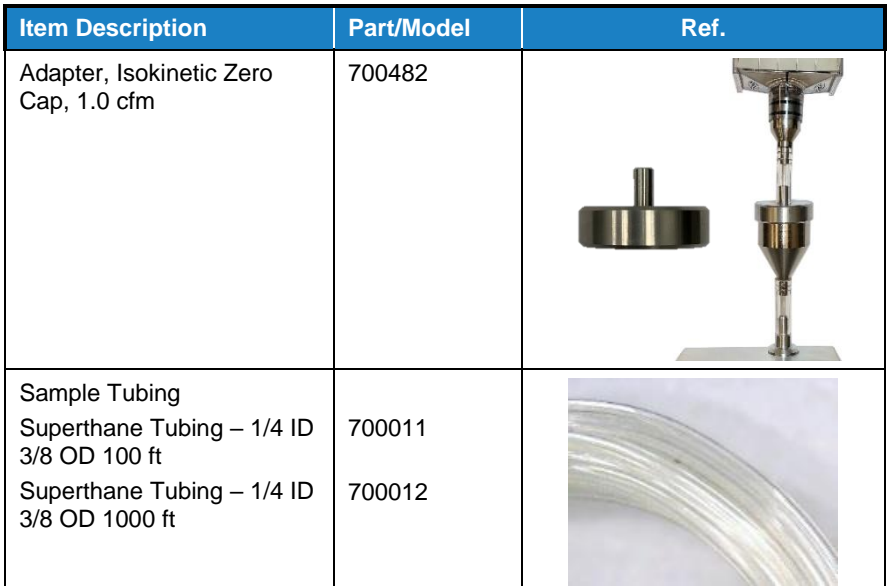

# CHAPTER 2 **Installation and Getting Started**

This chapter describes the features, connections, and installation of the AeroTrak®+ Remote Particle Counter.

# **Indicator LEDs**

The three LEDs on the front of the Remote Particle Counter provide indication of the particle counter's operation as described in the table below.

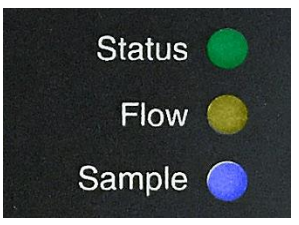

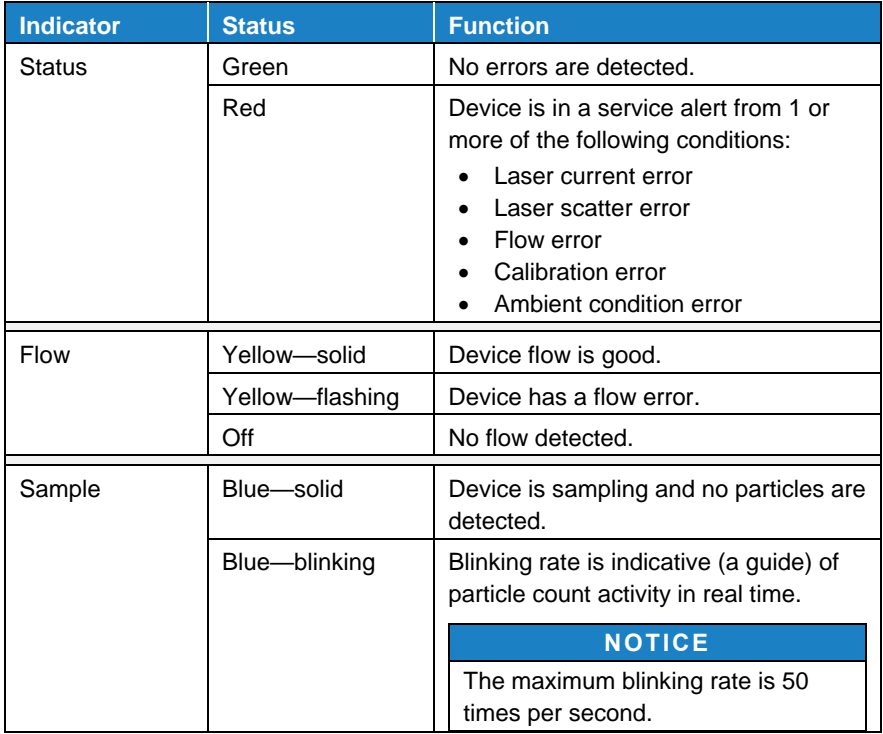

## **Electrical Connections**

The state-of-the art AeroTrak®+ Remote Particle Counter supports multiple communications and connectivity options. A brief description of each of the connections is listed below.

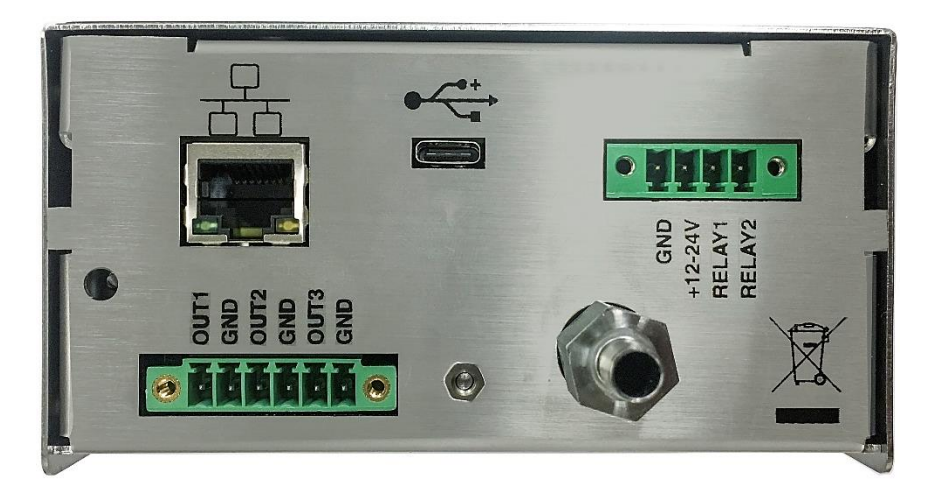

### **Device Connections**

- 12-24 [VDC/Relay Output Connector](#page-19-0)
- **[Ethernet Connector](#page-20-0)**
- **[USB-C Connector](#page-20-1)**
- [AeroTrak+ Wi-Fi Node](#page-20-2) Operation
- <span id="page-19-0"></span>• 4-20 [mA Analog Output/Wireless Connector](#page-21-0)

#### **12-24 VDC / Relay Connector**

This connector can be used as either a 12–24 VDC power connection when Power-Over-Ethernet (PoE+) is not available and as a relay connection.

If used as a power connector, only a TSI-supplied 12 VDC power supply (such as TSI model PSU-ARWP) should be used.

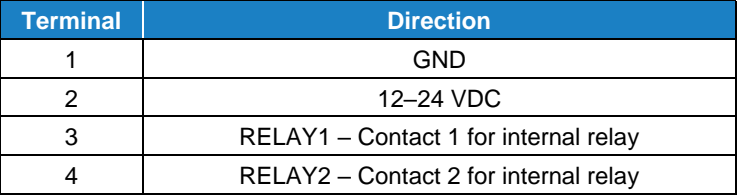

If used as a relay, the alarm contact is used to indicate an alarm condition. The alarm contact closure is normally open. The contact closes upon an alarm, which could be a high particle alarm, a laser error, a detector error, or a flow error, depending on the configuration of the particle counter. The relay contact is rated for a 2A @ 30 VDC load. This relay can be controlled by external software (i.e., FMS) and is configured on the Configuration Utility.

<span id="page-20-0"></span>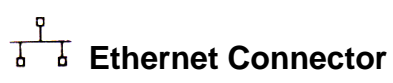

The particle counter should be connected to a 10/100 Mbps network that supports Power-Over-Ethernet (802.3at PoE+). The green LED indicates that the network is connected. The yellow LED indicates activity on the network cable.

The Ethernet LAN connector is a standard 10/100 Mbps 8-Position 8-Contact (8P8C, often called RJ45) modular plug connection that supports Power-Over-Ethernet (802.3at PoE+) devices. PoE+ is typically 48 VDC.

#### <span id="page-20-1"></span>**USB-C Connector**

This connection is used to communicate with the particle counter via a USB-C cable connected to a Windows® operation system computer running the Configuration Utility. The particle counter can be powered by USB-C for configuration. The particle counter cannot be powered by USB-C for sampling.

### <span id="page-20-2"></span>**AeroTrak®+ Wi-Fi® Node Operation**

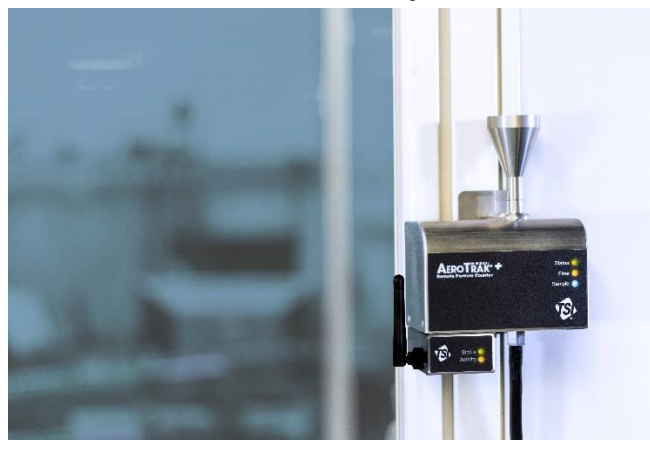

The AeroTrak®+ Remote Particle Counter has an option for Wi-Fi® communications. There is a separate node that connects to the AeroTrak®+ Remote Particle Counter. The Wi-Fi® Node (TSI part number 700500) connects to the 6-pin connector, located on the bottom of the AeroTrak®+ Remote Particle Counter. The connector is designated for either 4-20 mA Analog Output/Wireless connector. When the customer orders an AeroTrak®+ Remote Particle Counter with wireless option, the connector will not output 4-20 mA levels.

#### **NOTICE**

With Wi-Fi<sup>®</sup> Node connected, the PoE+ port (Ethernet port) is not accessible because the Wi-Fi® Node will block the port.

Further instructions for setup and configuration may be found in the *AeroTrak*®*+ Remote Particle Counter Wireless (Wi-Fi) Node Model 700550 Quick Start Guide* TSI part number 6014172).

### **4-20 mA Analog Output / Wireless Connector**

<span id="page-21-0"></span>This 6-pin connector is used for either a 3-channel 4–20 mA output or to connect to a TSI wireless node, depending on the model used.

Two (2) of the analog outputs are configurable, via the Configuration Utility, to linear/log scale and linked to a particle channel.

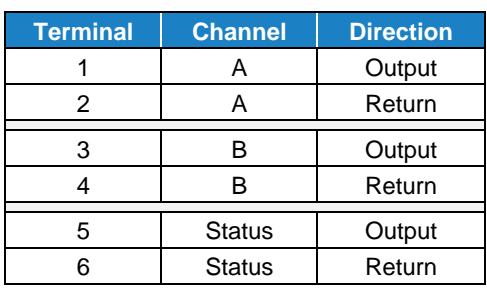

The last analog output is dedicated to status information. The output will go to a nominal current value that corresponds to the condition listed in table.

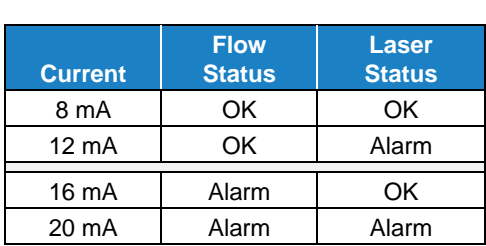

# **Tubing Connections**

### **Inlet**

The direct-mount sampling inlet at the top of the device can be configured to sample standalone, connected to a sample tube, or connected to an isokinetic sampling inlet. See the table of [optional](#page-15-0)  [accessories in](#page-15-0) Chapter 1 for more information.

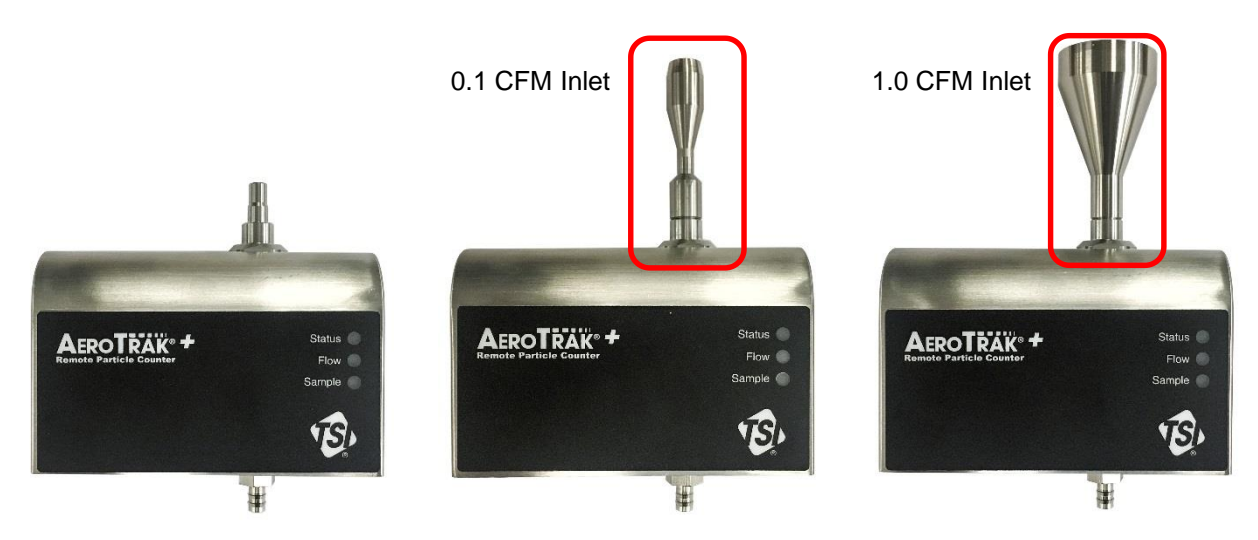

## <span id="page-22-1"></span><span id="page-22-0"></span>**Installation**

Installation of the AeroTrak®+ Remote Particle Counter consists of:

- [Determining the installation location](#page-22-0)
- [Mounting the particle counter](#page-22-1)
- [Supplying power to the particle counter](#page-23-0)
- [Connecting communications from the particle counter to the](#page-24-0)  [computer](#page-24-0)
- [Connecting the vacuum and sample](#page-24-1) tubes to the particle counter

### **Determine the Installation Location**

Determine the installation location according to your monitoring needs. Remote particle counters are designed so that they can be located close to critical locations determined by risk analysis. The Remote Particle Counter should be mounted such that the sensor assembly can be easily installed and removed for calibration. It is generally convenient to mount the particle counter to a vertical flat surface such as a wall, but the particle counter can also be mounted below the critical work area, inside a vented hood, or a convenient location close to the point of measurement.

### **Mounting the Remote Particle Counter**

The Remote Particle Counter can be mounted using a variety of mounting brackets and schemes.

TSI provides an optional mounting bracket (TSI P/N 700008 for 0.1 cfm models and 700008-1 for 1 cfm models) that allows the particle counter to be easily mounted and removed on a surface (see figures).

To install the mounting bracket:

- 1. The bracket is provided with two 0.169-inch (4.30 mm) diameter holes, suitable for a #6 or M4 screw. Screw the bracket to the mounting surface using appropriate screws.
- 2. Slide the particle counter onto the mounting tabs at the top of the bracket and snap it into the locking tab (circled in figure).

To remove the Remote Particle Counter from the mounting bracket:

- 1. Press the locking tab at the top of the bracket.
- 2. Lift the particle counter off the mounting tabs.

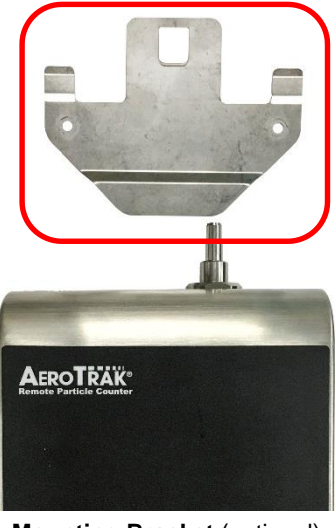

**Mounting Bracket** (optional)

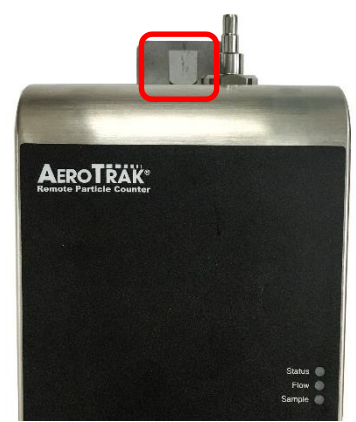

**Remote Particle Counter Mounted on Optional Bracket**

### <span id="page-23-0"></span>**Supplying Power to the Remote Particle Counter**

The AeroTrak®+ Remote Particle Counter may be powered in one of two ways. For easy installation, the particle counter is designed to work primarily with Power-Over-Ethernet (802.3at PoE+). In some cases; however, this is not possible or practical, so the particle counter can also be powered by the optional TSI Model PSU-ARWP power supply. The unit can also be powered with a user supplied 12–24-volt supply. The AeroTrak®+ Remote Particle Counter can operate with both PoE+ and AUX connected at the same time for redundancy and backup continuous monitoring.

<span id="page-23-1"></span>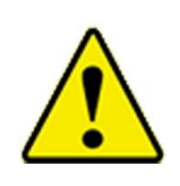

#### **W A R N I N G**

If the Remote Particle Counter is powered by a network, it should be connected only to a standard 10/100 Mbps Ethernet network that supports Power-Over-Ethernet (PoE+) according to the IEEE 802.3at PoE+ standard. Use of power supplied over a network that does not comply with this standard could seriously damage your particle counter.

#### **Using Power-Over-Ethernet (PoE+)**

To supply power using a PoE+ device:

- 1. Make sure the Ethernet hub or router supplies power over the Ethernet cable (check with the equipment supplier or your computer services or Information Technology department). If the device is not capable of providing power, you will have to use an auxiliary AC power supply (see ["Using DC Power"](#page-23-1) below).
- 2. Connect the Ethernet cable to the Ethernet hub.
- 3. Connect the other end of the Ethernet cable to the Ethernet port on the particle counter. The Status LED on the particle counter should illuminate green.

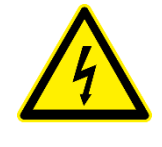

### **W A R N I N G**

For proper operation, please use TSI® model PSU-ARWP power supply or a 12–24 VDC power supply with a minimum 30W output power. Using another power supply could seriously damage your particle counter.

### **Using DC Power**

To supply DC power to the particle counter:

1. Connect the TSI model PSU-ARWP power supply or a 12–24 VDC power supply with a minimum of 30 watts output to the instrument at the power connector as shown in the figure below.

#### **NOTICE**

If the voltage is too low (9V) or too high (26V), the unit will not turn on. If the power capability of the external power supply is too low, the unit could reboot when it starts to sample.

2. Plug the power supply into a suitable AC outlet. The Status LED on the particle counter should illuminate green.

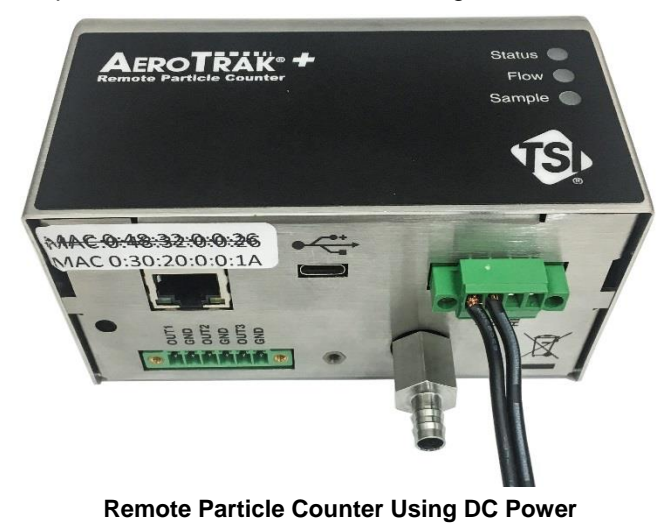

### <span id="page-24-0"></span>**Connecting the Remote Particle Counter to a Computer**

You can communicate with the particle counter using Modbus TCP over Ethernet.

### **Modbus**® **TCP over Ethernet**

Modbus® TCP over Ethernet is the preferred method of communications with the particle counter. Using the 8-pin RJ-45 socket described above, Modbus® RTU provides compact, binary representation of the data contained in a register within the instrument memory. If you used PoE+ to provide power, you have already made the necessary communications connection to the particle counter. 802.3at PoE+ carries both power and communications through an Ethernet cable to the Remote Particle Counter. If DC Power is used, the PoE+ option will not be required to power the unit but the unit will operate fine with PoE+ also present. No need to disable PoE+ for units running with DC power.

### <span id="page-24-1"></span>**Tubing Installation**

### **Connecting Vacuum Tubing (Models 7201, 7301, 7501, 7310, 7510 only)**

The 7201, 7301, 7501, 7310, 7510 models do not have an integrated pump to move particles through the instrument. Instead, it uses a critical or sonic orifice to maintain a steady flow of air and particles.

This requires a vacuum source from a central vacuum system or an external vacuum pump capable of delivering at least 15 inches of Mercury (15 inHg) at the outlet of the counter. The vacuum should be confirmed using an external vacuum gauge measured directly at the outlet of the counter.

Connect the vacuum tubing to the particle counter outlet shown in the figure. This requires tubing such as specified in the [optional](#page-15-0)  [accessories table](#page-15-0) in Chapter 1

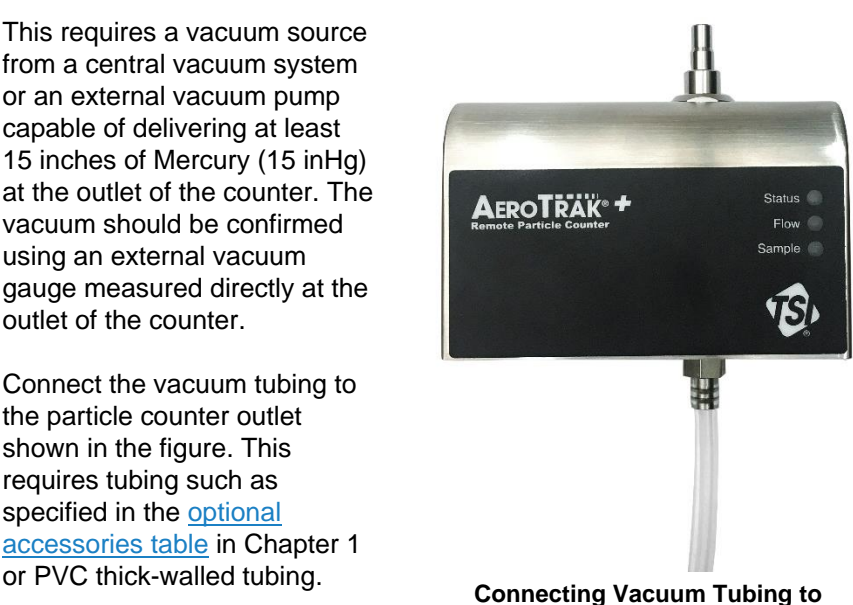

**Remote Particle Counter**

### **NOTICE**

Models 6201, 6301, and 6501 have an integrated pump so no vacuum source is needed. For these models, the outlet can be left disconnected or connected to exhaust tubing with a maximum length of 3 m (10 ft.).

### **Connecting Sample Tubing**

It is not always possible to position the particle counter close to the monitoring location. In this case sample tubing is used to carry a sample from a location close to a critical process to the particle counter a short distance away. This requires tubing such as specified in the optional [accessories table](#page-15-0) in Chapter 1. Tubing length should be kept as short as possible (no more than 3 meters or 10 feet when measuring particles  $\geq 1 \mu m^*$ ) with minimum number of bends (Minimum bend radii is 15 cm or 6 inches\*) to minimize particle loss. In addition, care should be taken not to use tubing that may carry a very high static charge (such as Teflon<sup>®</sup> tubing). This will act like a filter and prevent particles being sampled into the device.

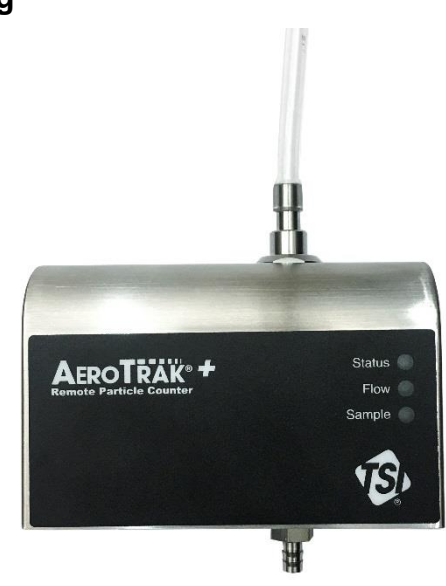

**Connecting Sample Tubing to Remote Particle Counter**

l

<sup>\*</sup>per ASTM F50-07

<sup>®</sup>Teflon is a registered trademark of DuPont.

# CHAPTER 3 **Communications and Configurations**

Generally, the particle counter will be set up as one of many sensors in a network. In this case the operation of the network is controlled through Facility Monitoring System Software (TSI® FMS Software) running on a computer. FMS Software can be configured to communicate with the particle counter through Modbus TCP over Ethernet or via TSI wireless communication. Consult the FMS Software manual for more information.

#### **NOTICE**

Technical documentation for integrating the TSI® Particle Counter into custom applications, including details of the Modbus® implementation, is available upon request. Contact TSI® Customer Service (see ["Contacting Customer Service"](#page-46-0)).

## **Setting the IP Address of the Particle Counter**

By default, each Particle Counter is shipped with a static Ethernet address of 192.168.200.90. Since the IP address is fixed, before the remote Particle Counter can communicate with your computer system, you must assign an IP address to it that is compatible with your network. An example is shown below using the configuration utility.

#### **NOTICE**

In a typical application, Particle Counters are configured using static IP addresses so that remote hosts and software can be configured to query each specific counter at known addresses. It is also possible to configure the Particle Counter using DHCP (Dynamic Host Configuration Protocol), but this should be done with care to ensure that the IP address of each device is known and always the same for each device. Further details of TCP/IP networking are beyond the scope of this document.

# **Viewing Device Information**

Your device information can be viewed using the Configuration Utility on a Windows® operating system computer. To connect your Particle Counter with the Configuration Utility, you will need the following:

- A Windows<sup>®</sup> operating system computer (PC) or laptop with a USB port
- A USB-C cable
- Particle Counter to be configured

Connect the Remote Particle Counter to the Windows® operating system PC using the USB-C cable. The USB-C cable will power the particle counter.

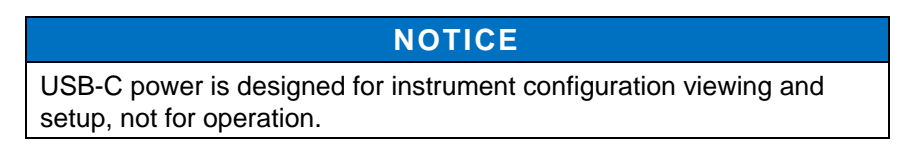

### **Title Bar**

 $\equiv$ 

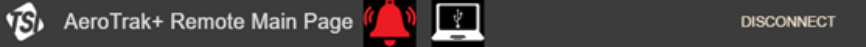

The title bar has the following functionality:

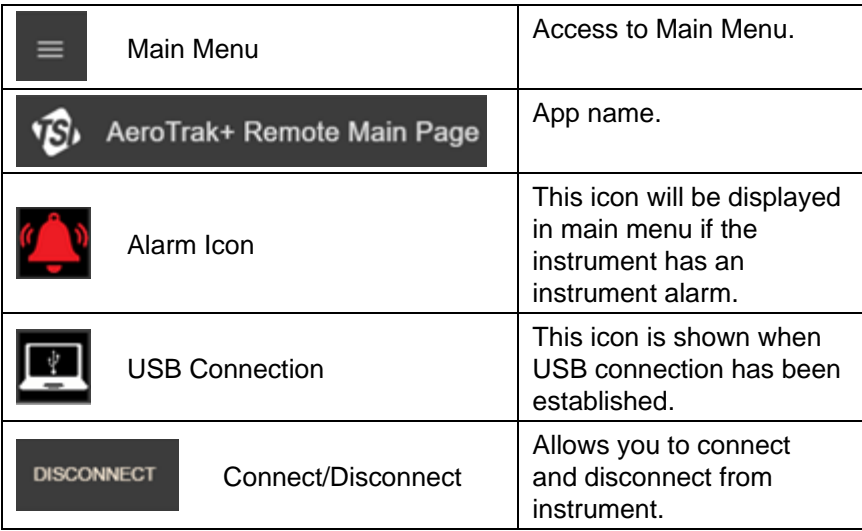

### **Main Page—Counts Tab**

Once the unit is powered, launch the Configuration Utility and you will arrive at the Main Page—Counts tab. The following list of items can be viewed on this page:

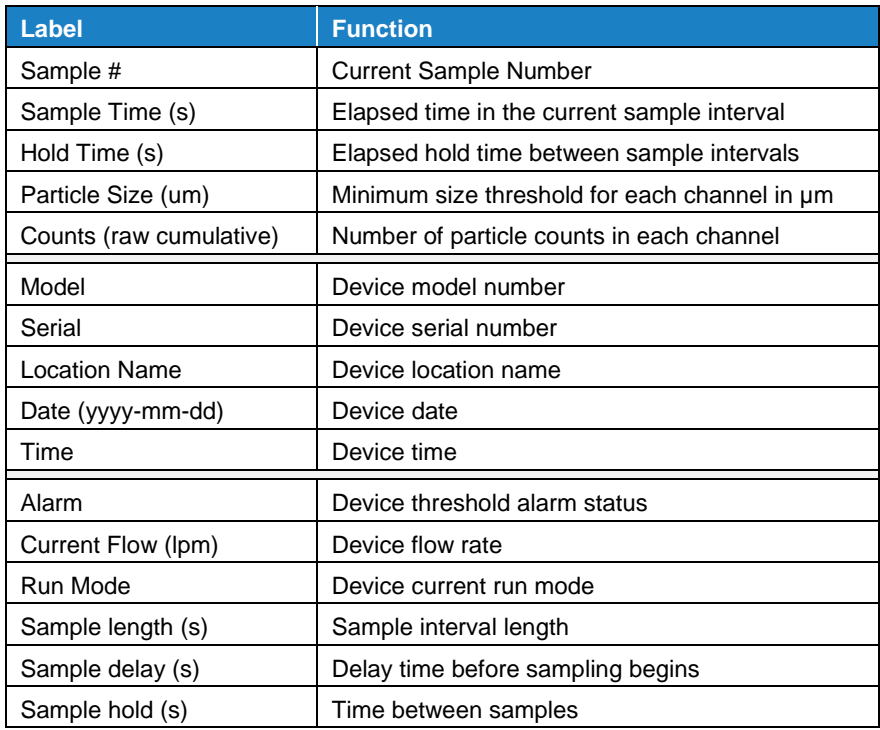

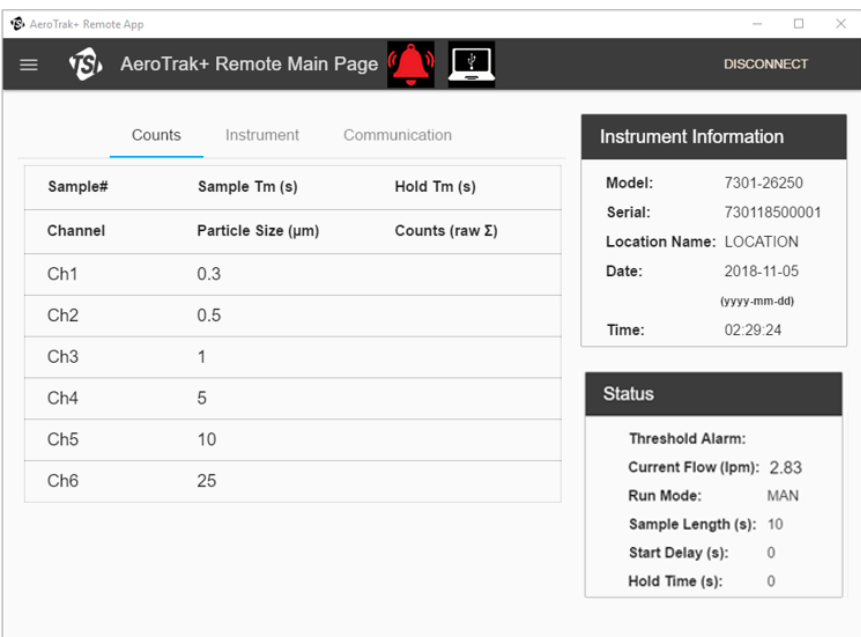

## **Main Page—Instrument Tab**

The Instrument tab shows device information as described in the table below:

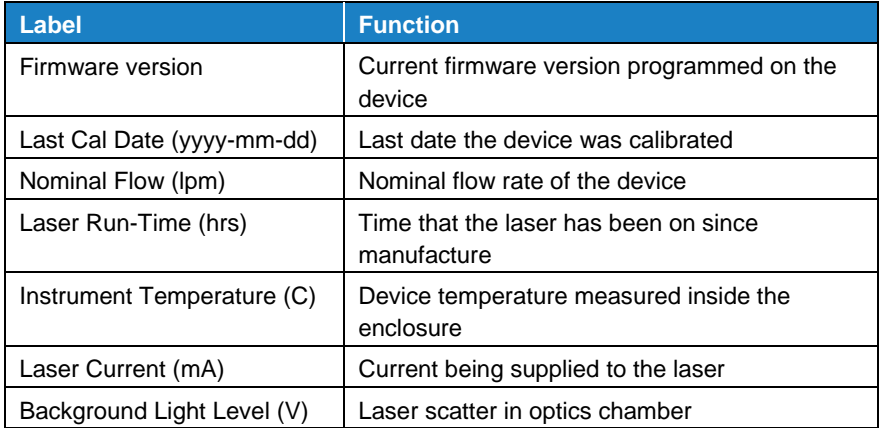

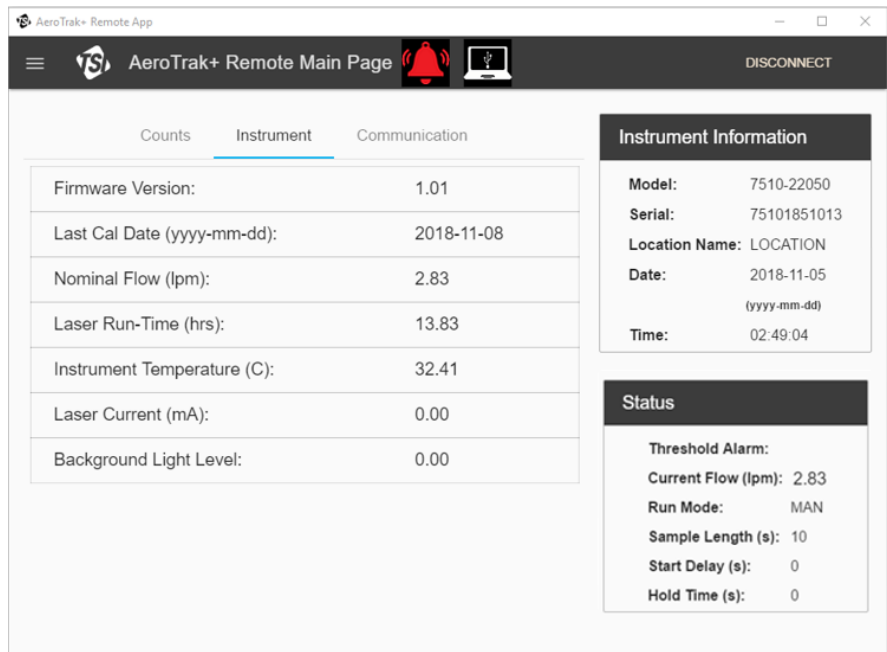

## **Main Page—Communication Tab**

The Communication tab shows device information for communication purposes as described in the table below:

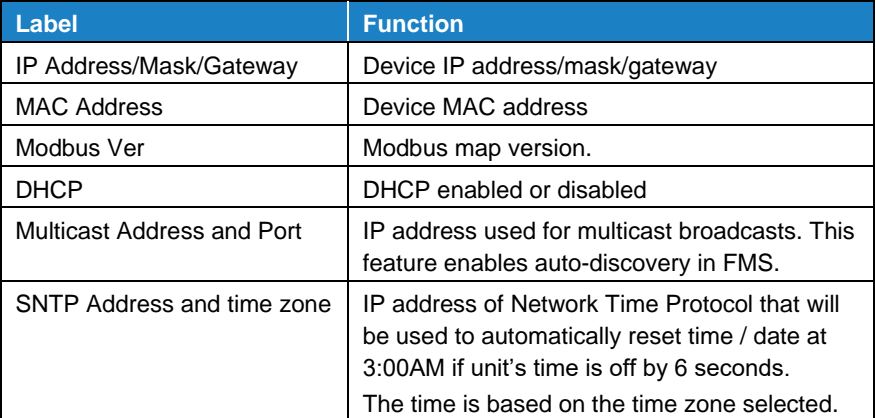

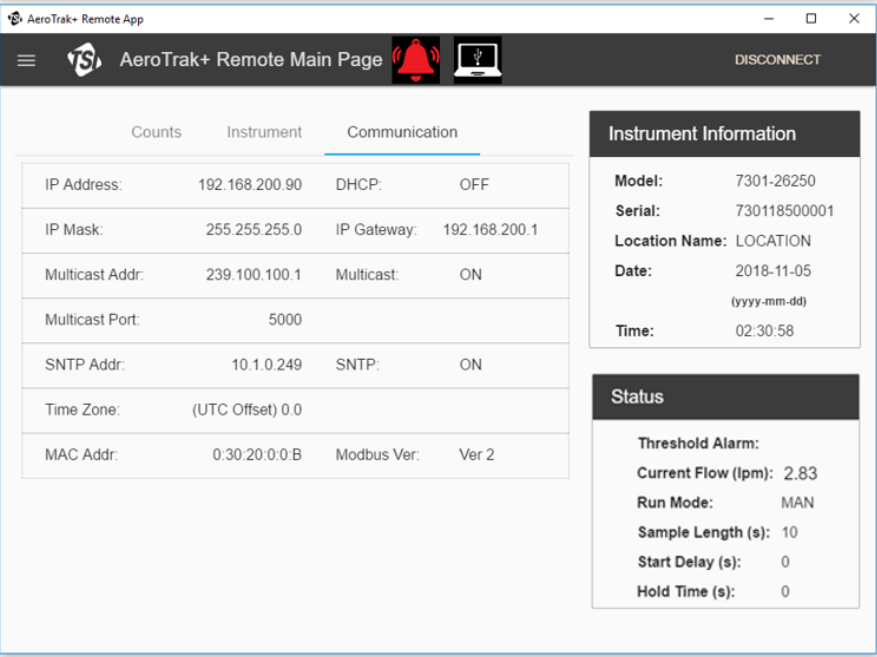

# **Configuring the Particle Counter**

In addition to global settings such as IP address, time, date, and location, there are configuration settings that control sampling characteristics. Although these are typically set by FMS Software, they can also be set using the Configuration Utility.

All units ship with the default measurement settings for sample interval and delay time.

- **Sample time**: 60 seconds
- **Hold time**: 0 seconds
- **Delay time:** 0 seconds

Your device settings can be configured using the Configuration Utility on a Windows® operating system computer. To connect your Particle Counter with the Configuration Utility, you will need the following:

- A Windows® operating system computer or laptop with a USB port
- A USB-C cable
- Particle Counter to be configured

Connect the Particle Counter to the Windows® operating system computer using the USB-C cable. The USB-C cable will power the particle counter.

#### **NOTICE**

USB-C power is designed for instrument configuration viewing and setup, not for operation.

Launch the App and you will arrive at the Main Page. Open the menu at the upper left-hand corner and click on **Tech Page**. This will stop the instrument from sampling.

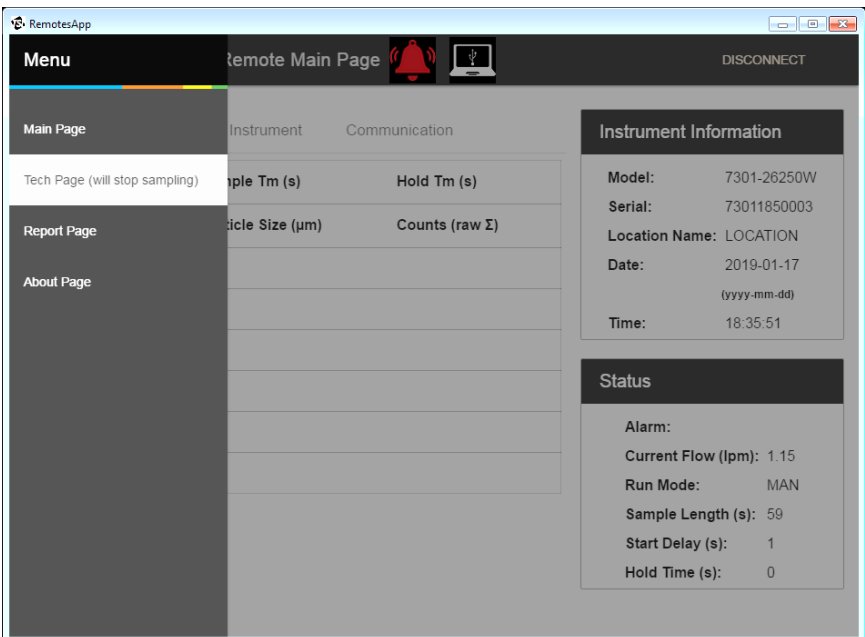

To enter the Tech Page, you will need to enter the Tech Password. The default password is **admin**.

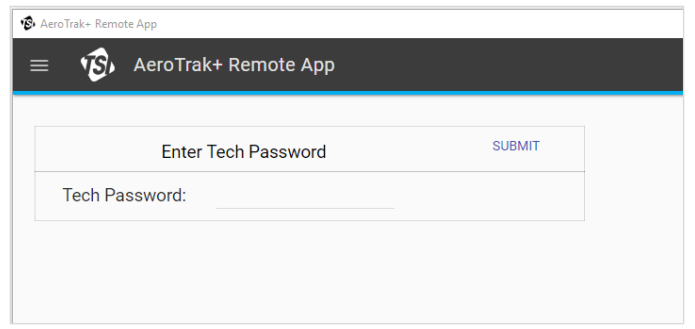

The Tech Page allows you to configure all device settings under eight tabs:

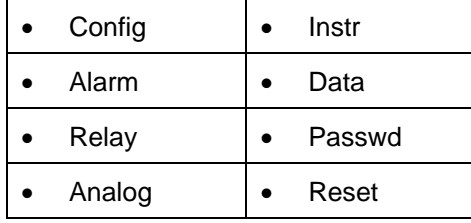

*(continued on next page)*

## **Tech Page—Configuration (Config) Tab**

The Configuration page is used to input the sampling parameters and set the system clock.

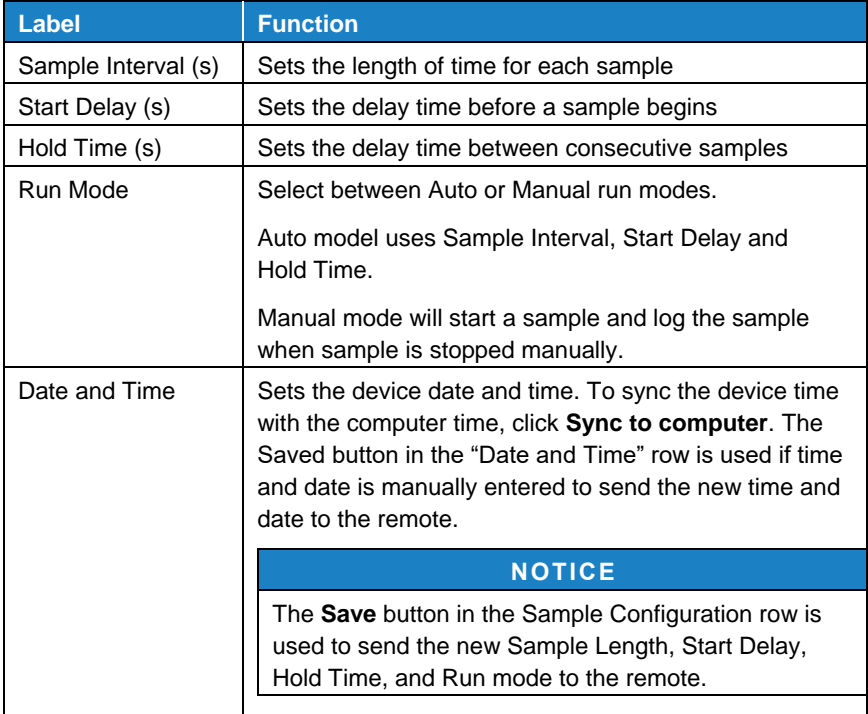

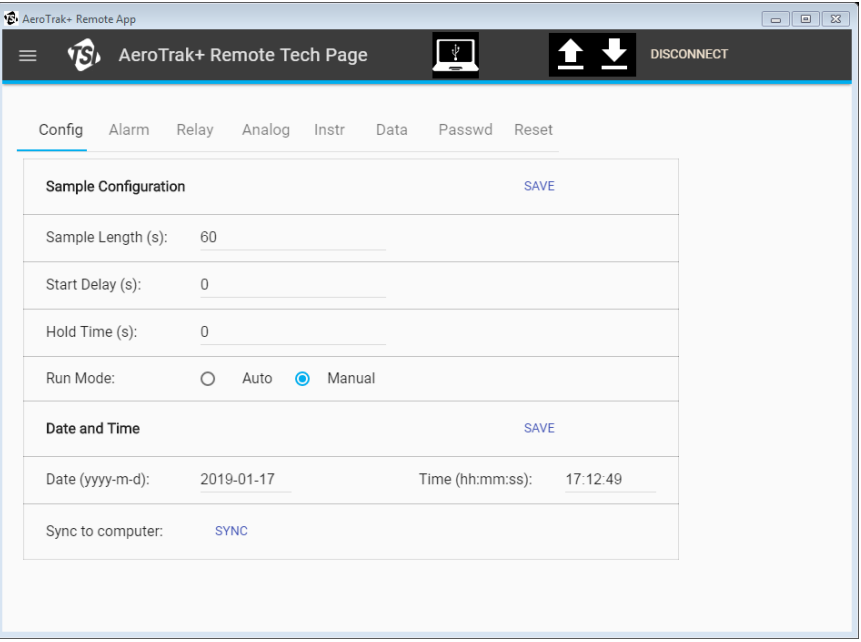

### **Tech Page—Alarm Tab**

The Alarm tab is used to configure the device alarms based on alarm thresholds for each particle size channel. The alarm threshold is the minimum particle count in each sample interval before an alarm is triggered.

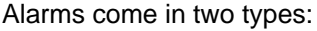

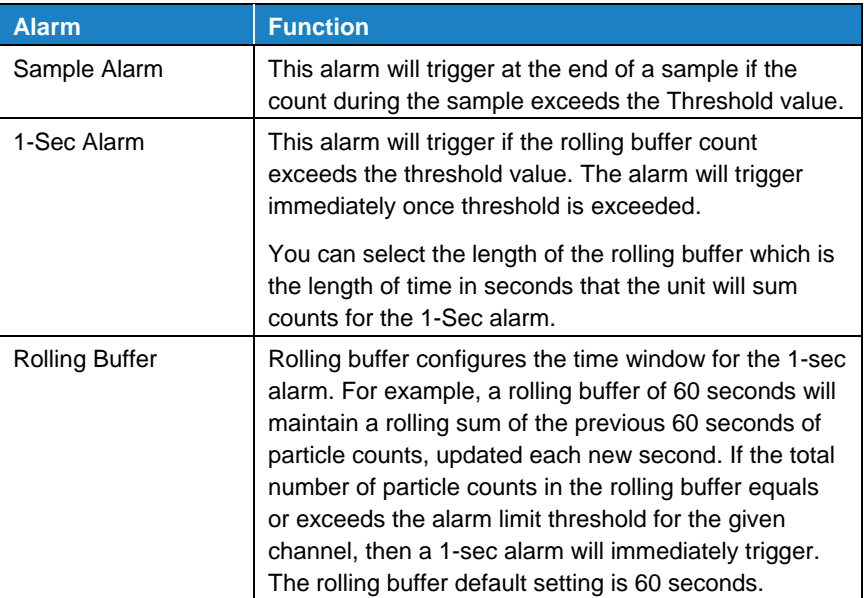

**Save** must be pressed for the configurations to be saved to the instrument.

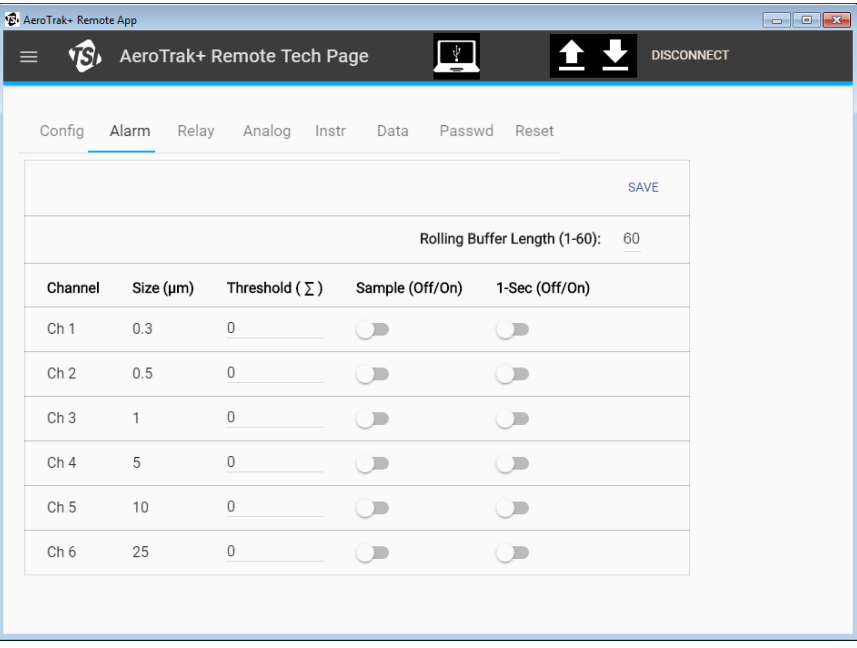

## **Tech Page—Relay Tab**

The Relay tab allows you to set which conditions enable the relay output, described in the following table.

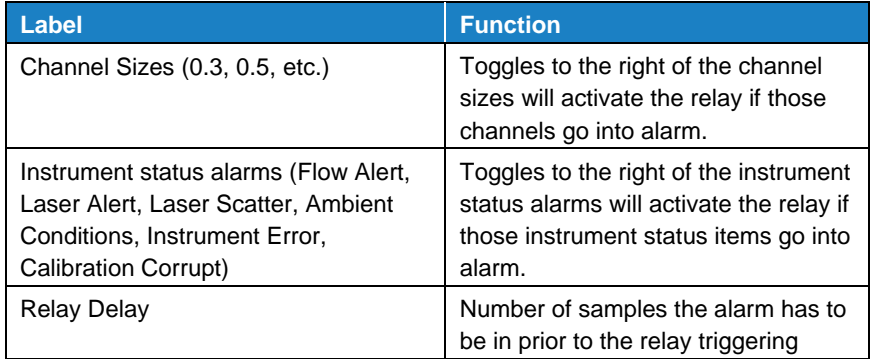

**Save** must be pressed for the configurations to be saved to the instrument.

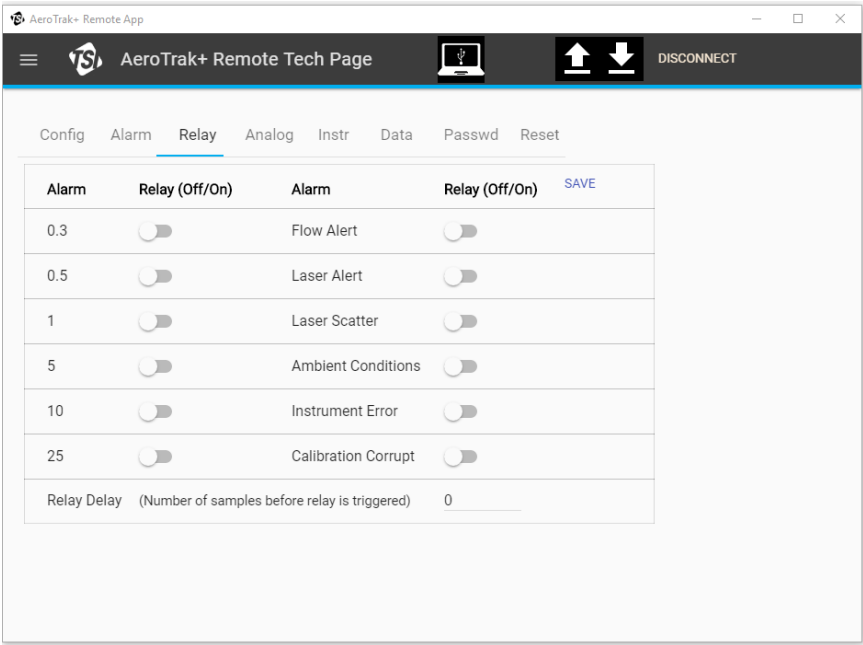

### **Tech Page—Analog Tab**

The analog tab allows for the configuration of the analog output for models supporting this feature.

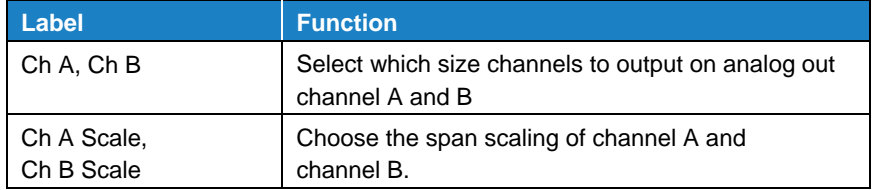

#### **Save** must be pressed for the configurations to be saved to the instrument.

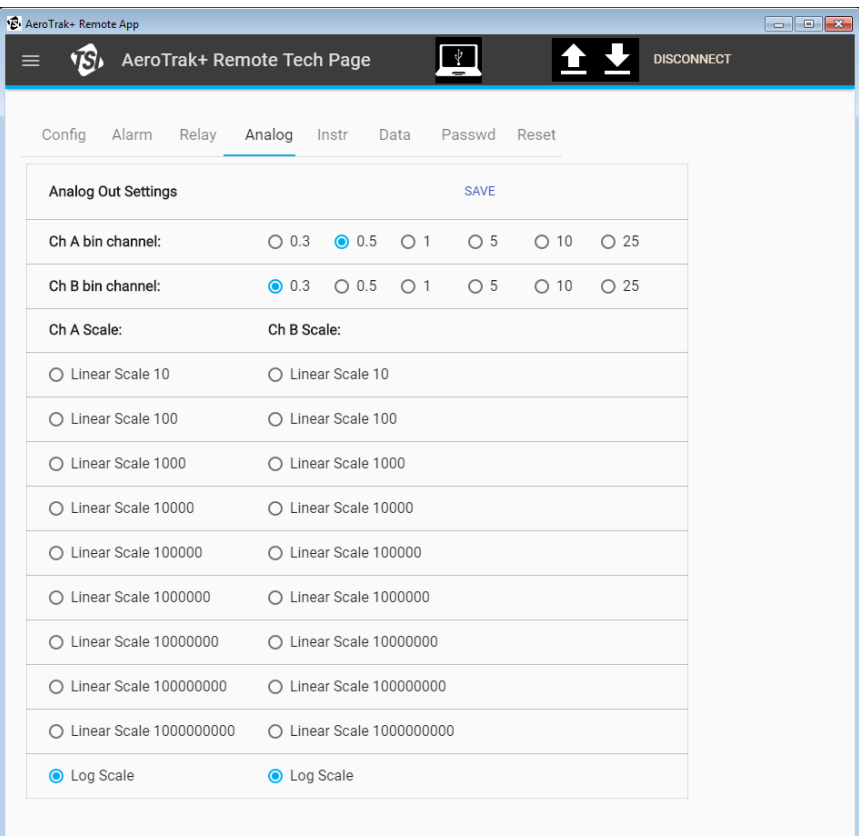

### **Tech Page—Instrument (Instr) Tab**

The Instrument tab is used to configure the device communication settings as described in the table below. This tab also allows you to change Modbus map version, location name and seconds before flow error.

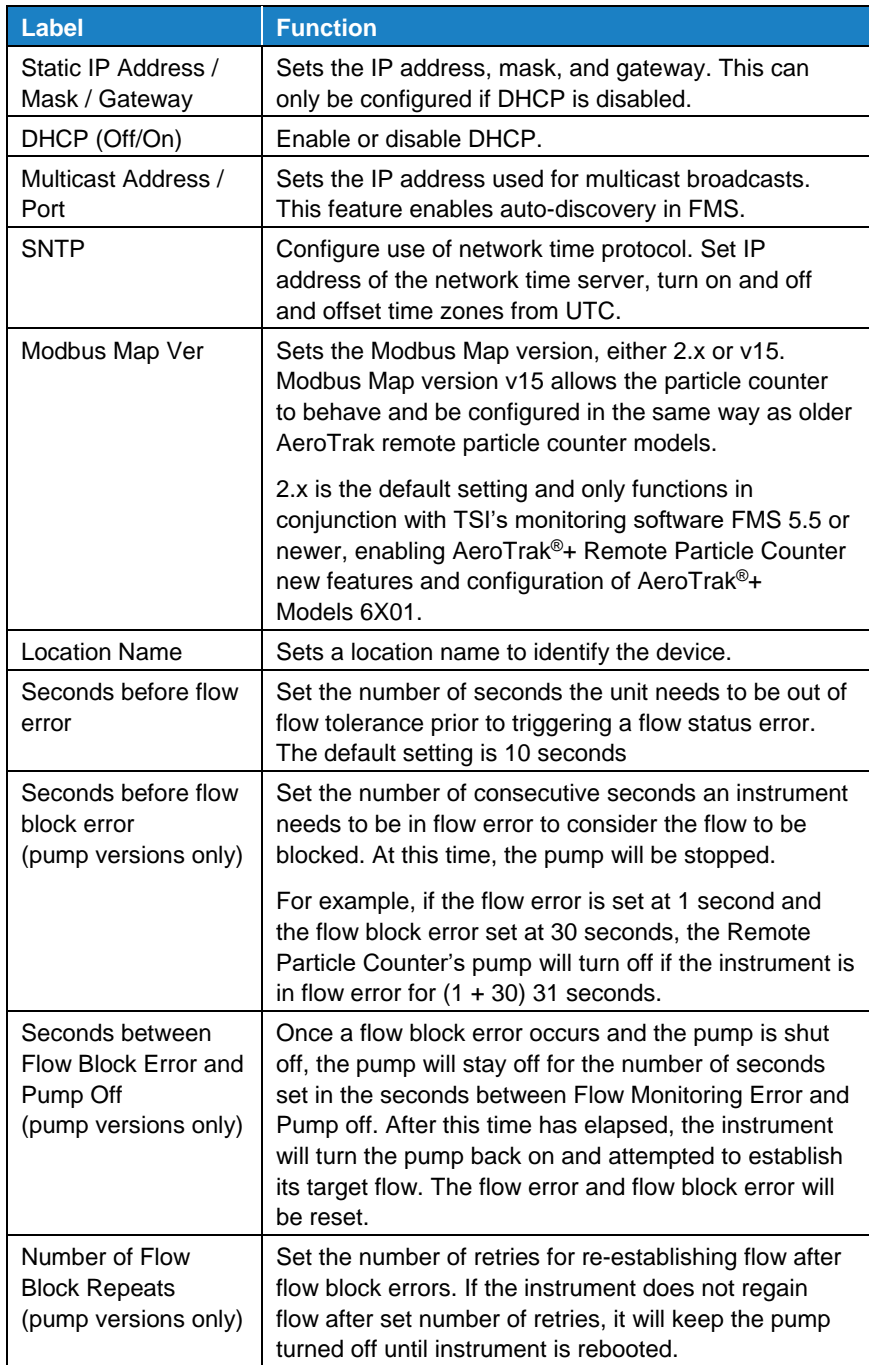

### **Non-Pump Models**

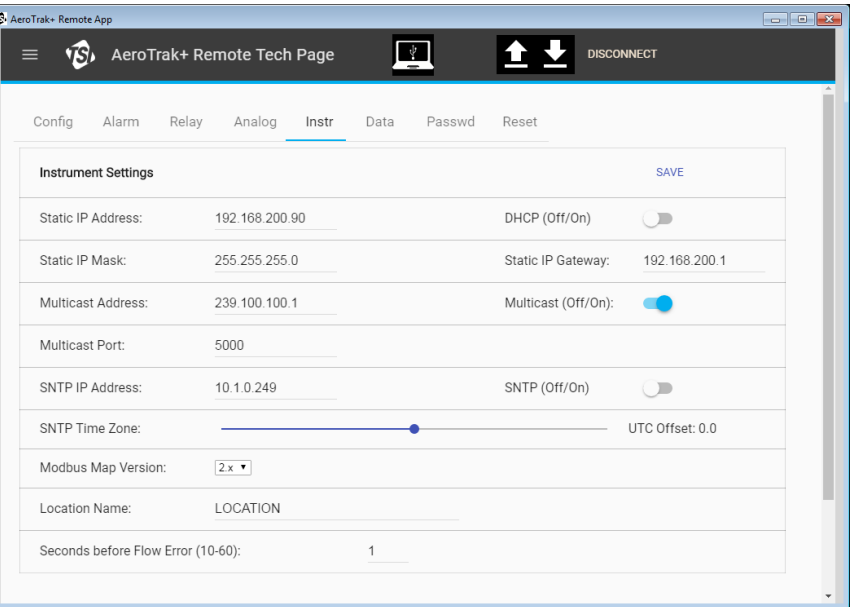

### **Pump Models**

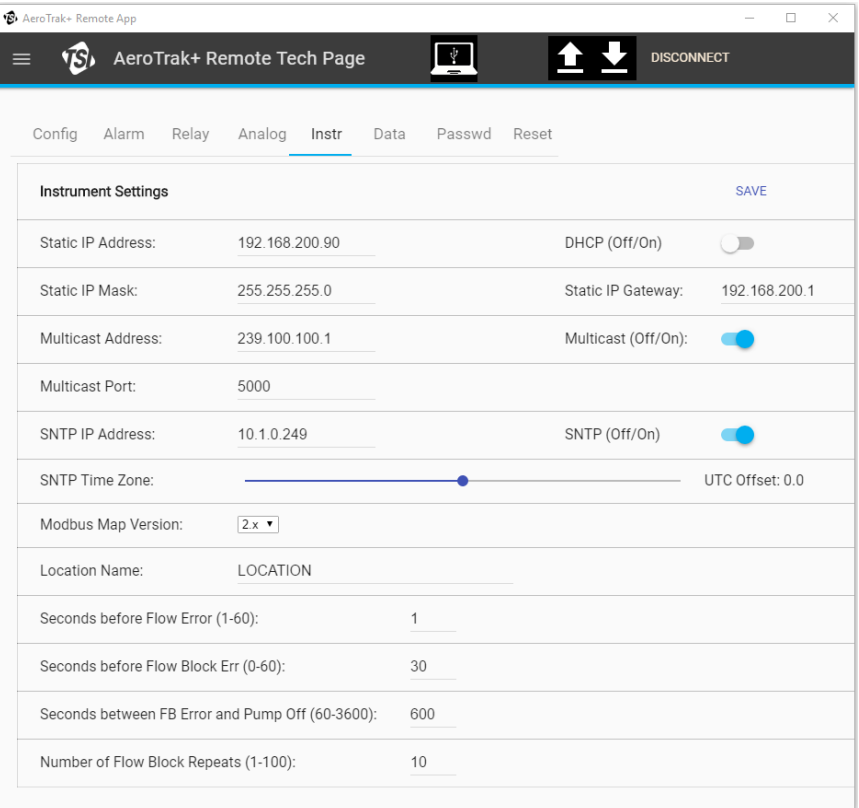

### **Tech Page—Data Tab**

The Data tab is used to retrieve historical sample data by inputting the first record number, the number of consecutive records following the first record, and the filename. Clicking **Get Records** will output a CSV data file containing sample data from the requested records.

Regular data files will retrieve data based on the programmed sample length.

1-Second sample data is a circular buffer of 1-second samples (3072 total samples).

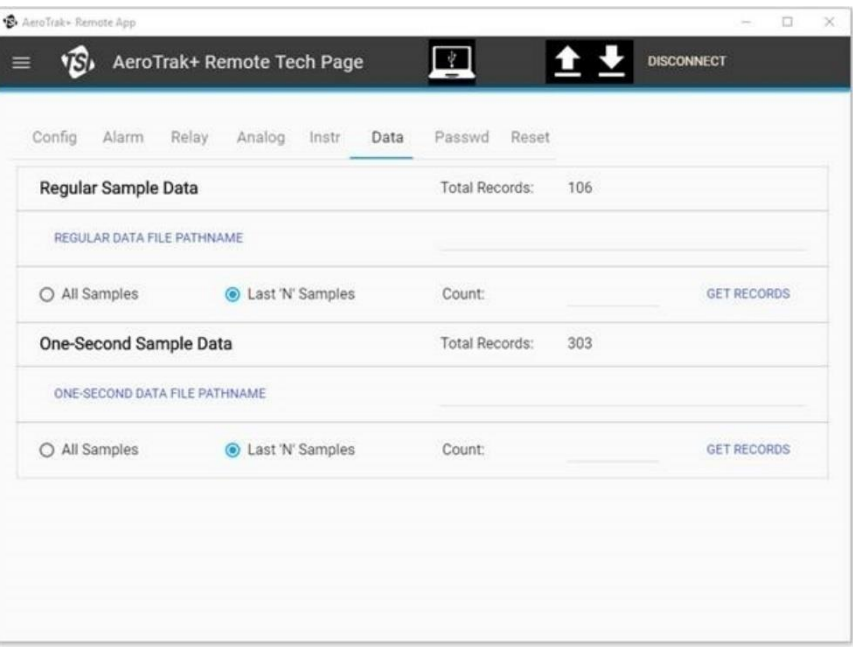

### **Tech Page—Password (Passwd) Tab**

The Password tab is used to change the Tech Page password. The default password is admin

**Save** must be pressed for the configurations to be saved to the instrument.

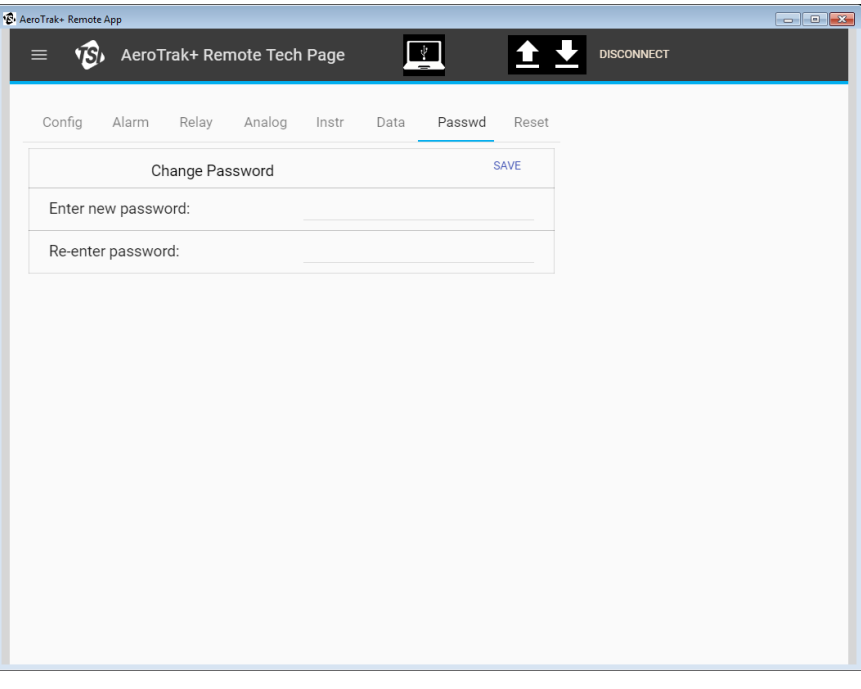

### **Tech Page—Reset Tab**

This will reset the instrument to its original factory settings.

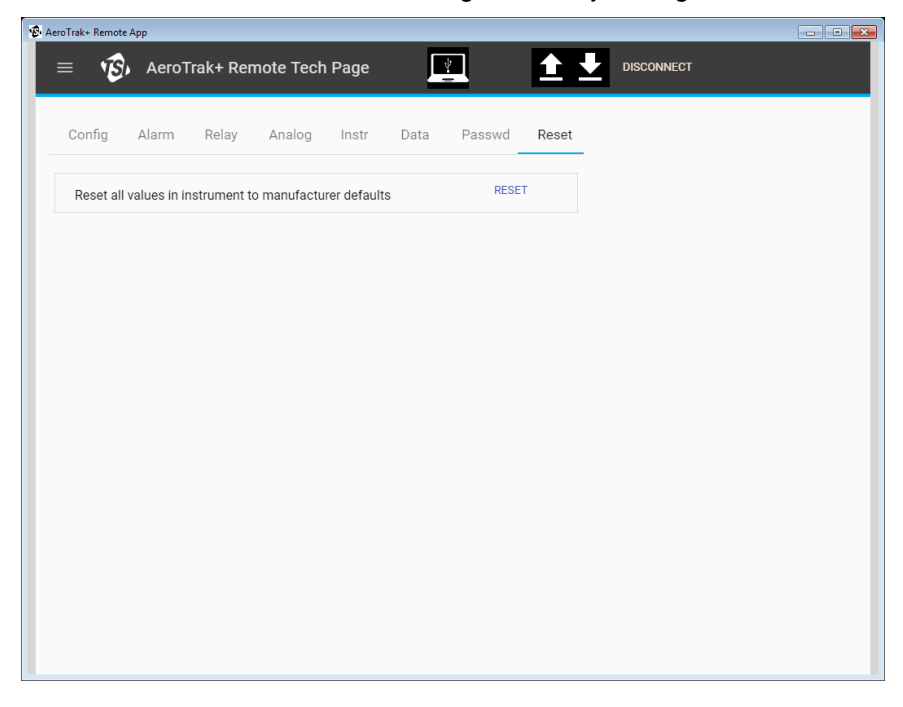

### **Loading or Saving a Configuration**

The Configuration Utility allows you to easily save and load the device configuration. This is useful when configuring multiple devices with the

same configuration. Use the **Up** button at the top of the page to load a configuration or use the **Down** button to save a configuration.

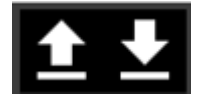

The configuration is saved in an XML file format.

The parameters set in the previous tabs will be stored to the XML file for easy transfer. This file is compatible with FMS and can be used to import sensor configurations into TSI® Incorporated's FMS monitoring software.

# **Particle Counter Report Page**

All critical parameters on the instrument can be seen grouped in the configuration report.

To enter the report page, open the menu at the upper left-hand corner and click on **Report Page**.

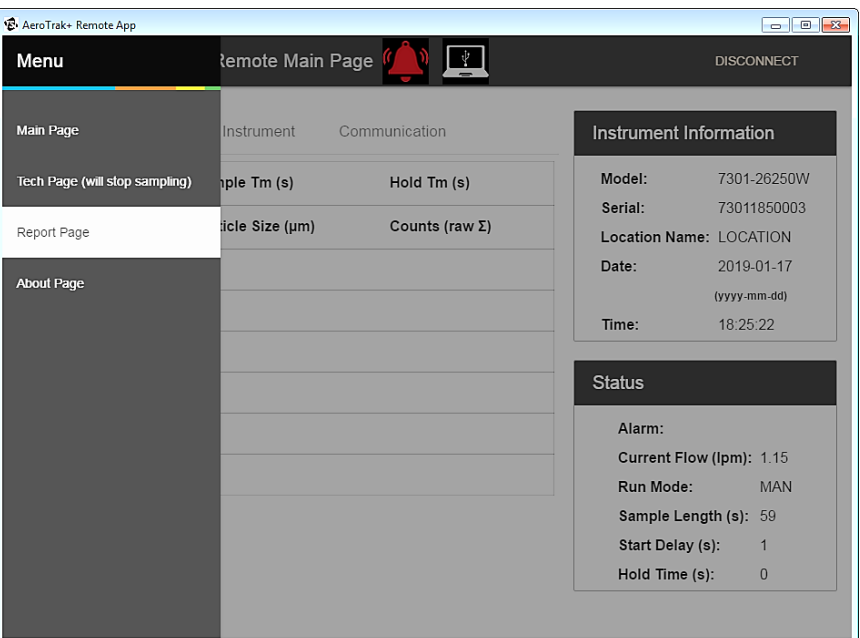

The report page will show a configuration report on all the instruments configurable parameters.

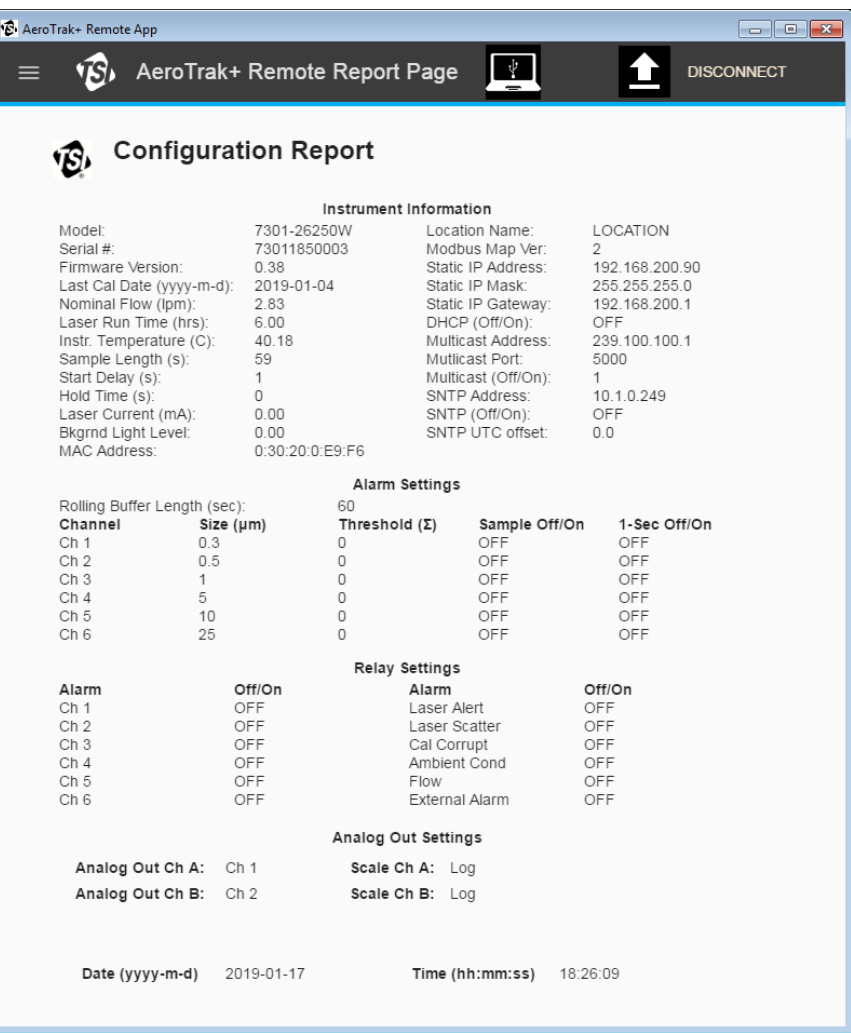

## **Saving a Configuration Report**

The configuration report can be saved to a PDF file by pressing the up arrow at the top of the report and selecting a name and location for the file.

# **About Page**

The About Page is accessed by the menu in the upper left hand of the application. The about page shows the current version of the software application.

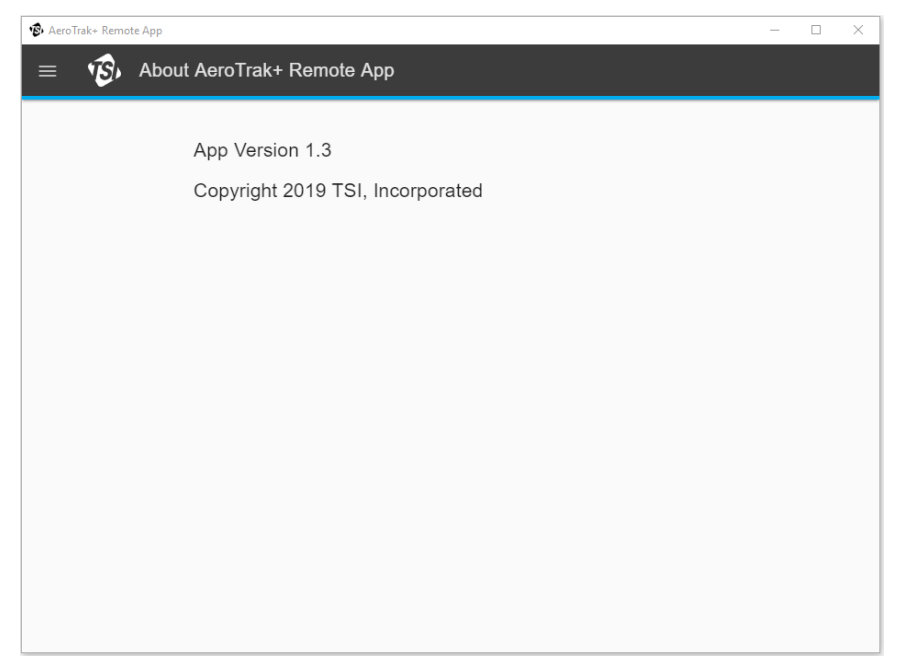

# CHAPTER 4 **Troubleshooting**

This chapter contains information for troubleshooting common issues with the AeroTrak®+ Remote Particle Counter.

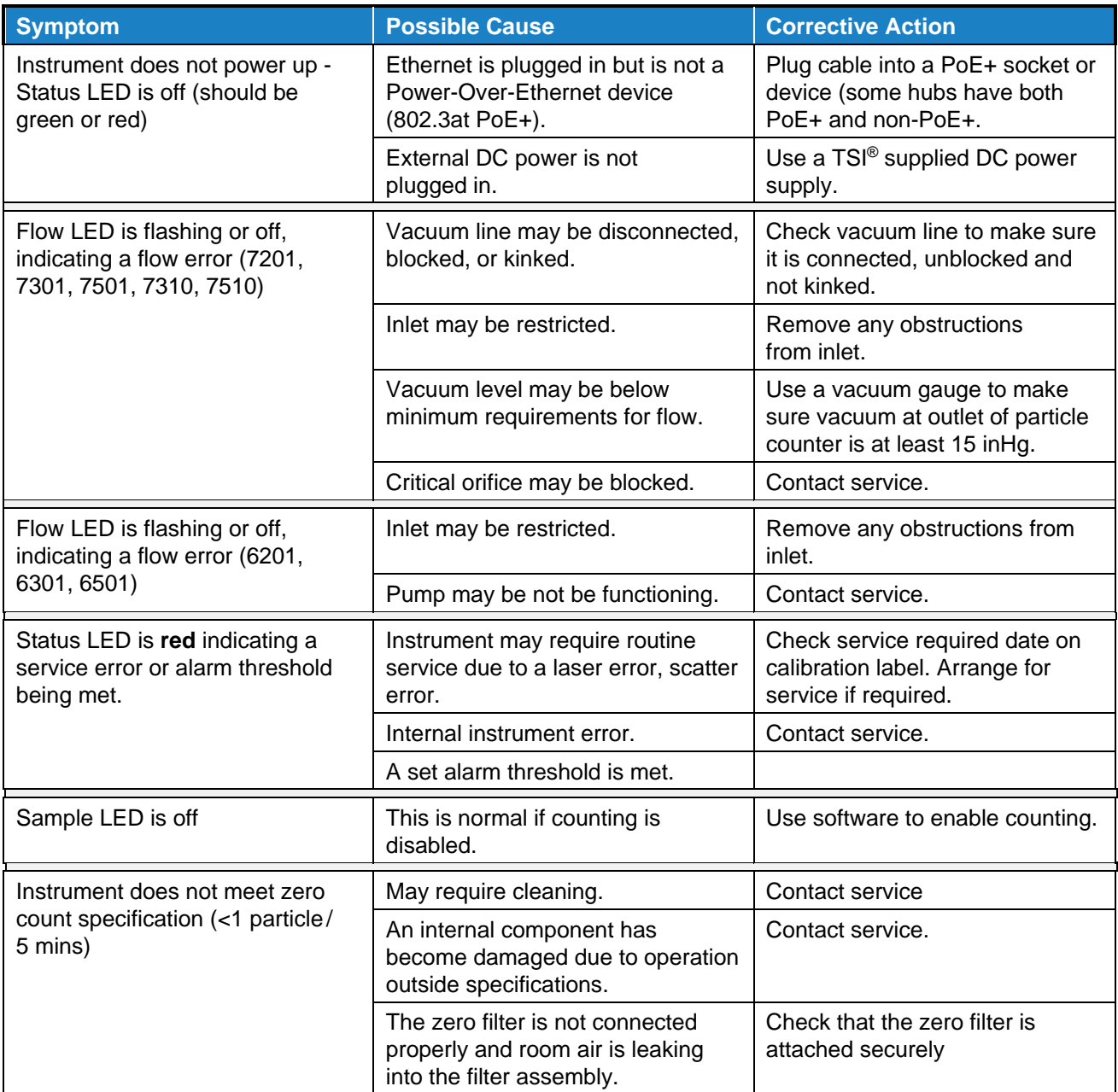

*(This page intentionally left blank)* 

# <span id="page-46-0"></span>CHAPTER 5 **Contacting Customer Service**

This chapter gives directions for contacting people at TSI® Incorporated for technical information and directions for returning the AeroTrak®+ Remote Particle Counter for service.

# **Technical Contacts**

- If you have any difficulty setting up or operating the AeroTrak®+ Remote Particle Counter, or if you have technical or application questions about this system, contact an applications engineer at TSI® Incorporated, 1-800-680-1220 (USA) or (651) 490-2860 or email [technical.services@tsi.com.](mailto:technical.services@tsi.com)
- If the AeroTrak®+ Remote Particle Counter, does not operate properly, or if you are returning the instrument for service, visit our website at [tsi.com/service,](https://www.tsi.com/service) or contact TSI® Customer Service at 1-800-680-1220 (USA) or (651) 490-2860.

### **International Contacts**

#### **Service**

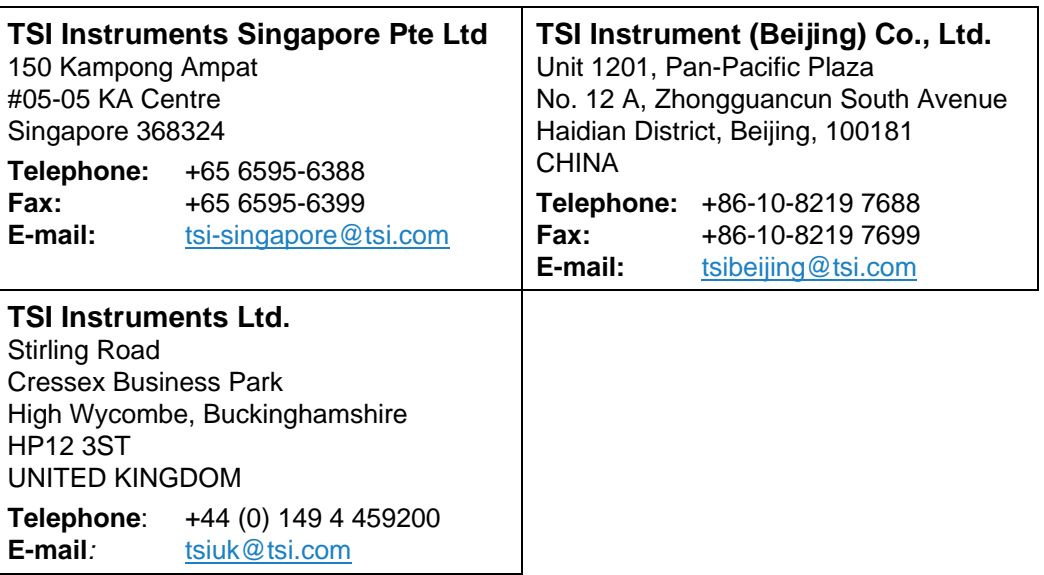

#### **Technical Support**

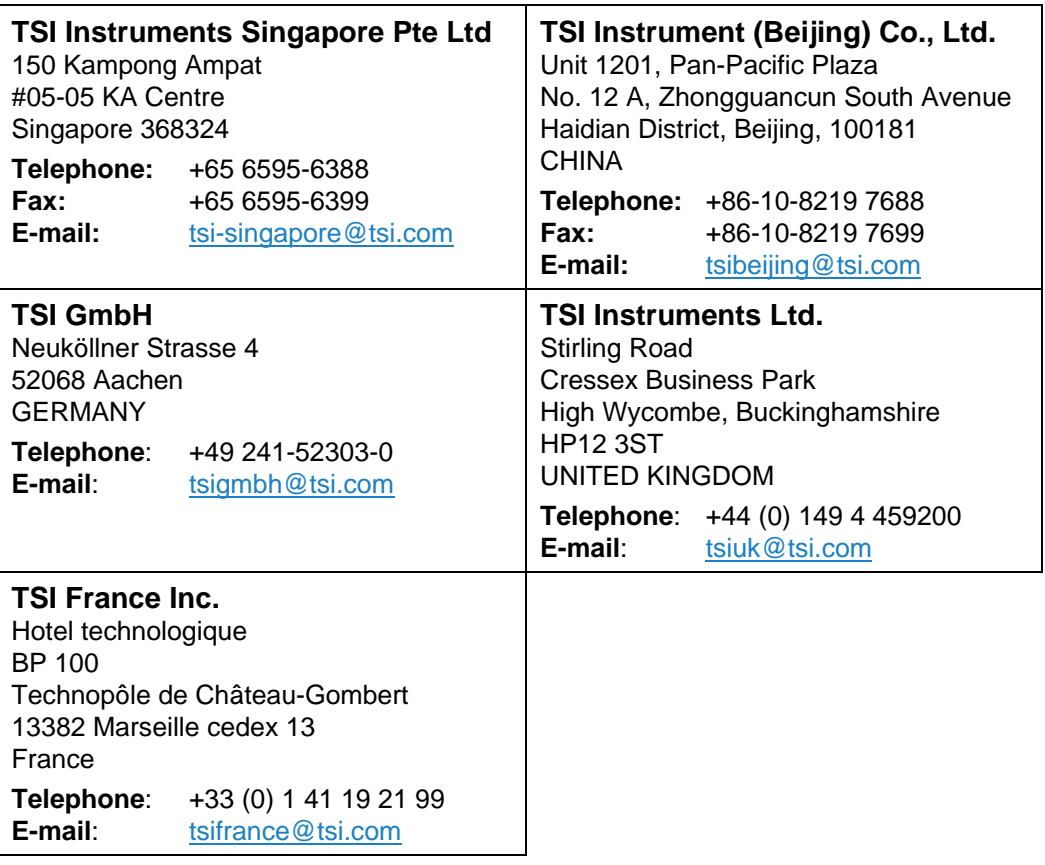

## **Returning for Service**

Visit our website at **tsi.com/service** and complete the on-line "Service" Request" form or call TSI® at 1-800-680-1220 (USA), (651) 490-2860, or 001 651 490-2860 (International) for specific return instructions.

Customer Service will need the following information:

- The instrument model number
- The instrument serial number
- A purchase order number (unless under warranty)
- A billing address
- A shipping address

Use the original packing material to return the instrument to TSI® Incorporated. If you no longer have the original packing material, remove the cyclone, cap or seal the inlet orifice, and cover all connector ports to prevent debris from entering the instrument. Package instrument for shipment ensuring the front display and the inlet orifice inlet are protected.

# A P P E N D I X A **Specifications**

All specifications are subject to change without notice.

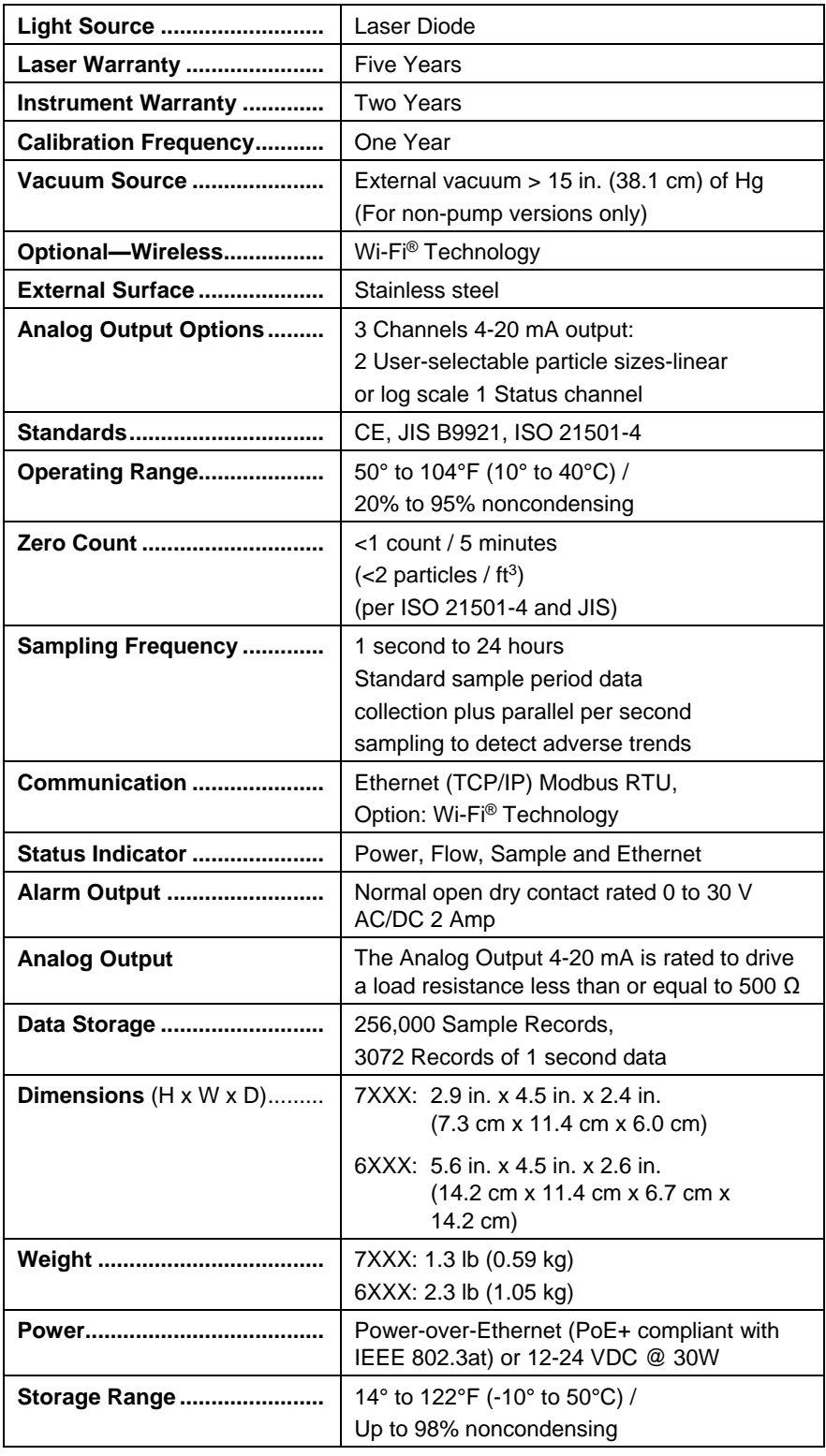

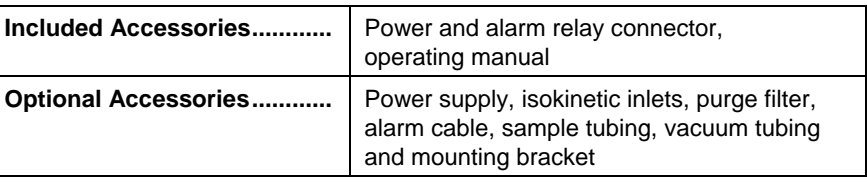

# **Specific Model Specifications**

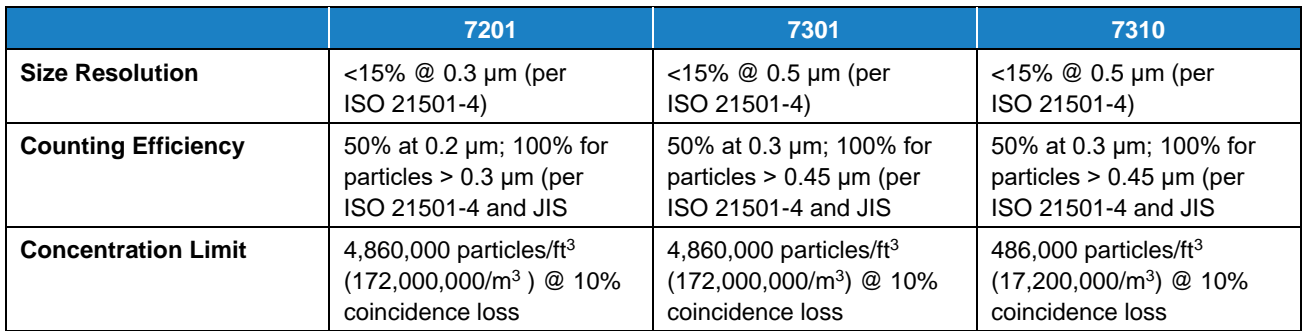

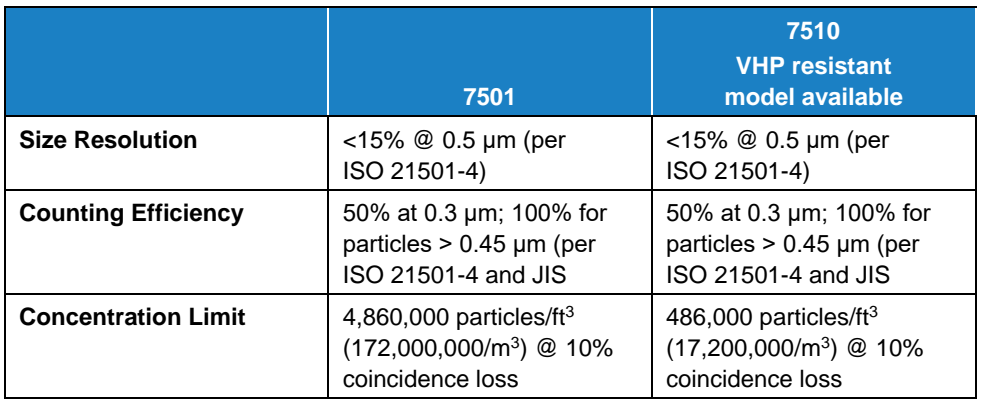

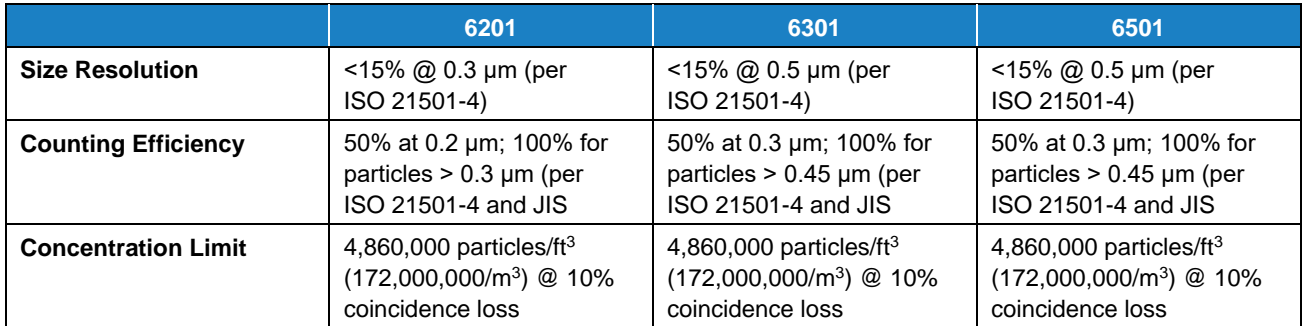

# **Compliance**

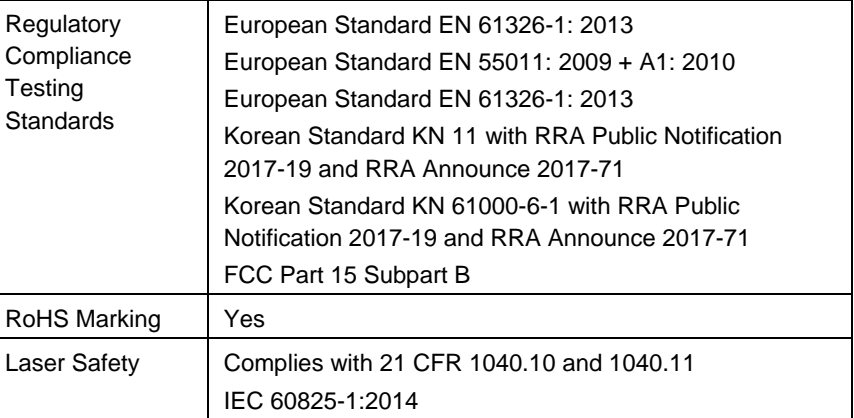

# **Dimensional Diagram Models 7201, 7301, 7501, 7310, 7510**

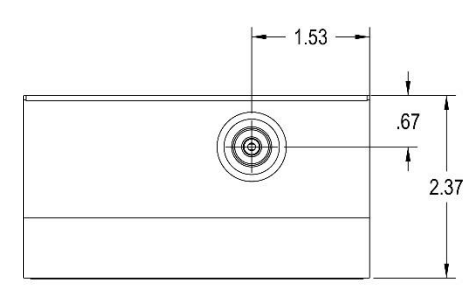

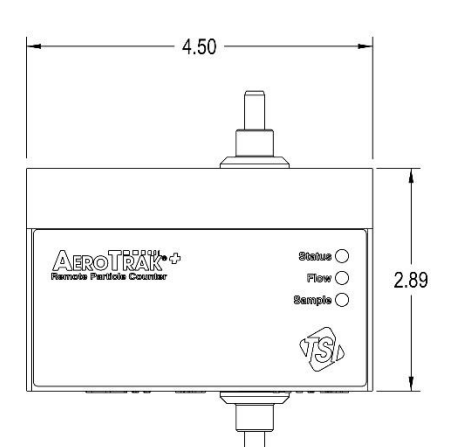

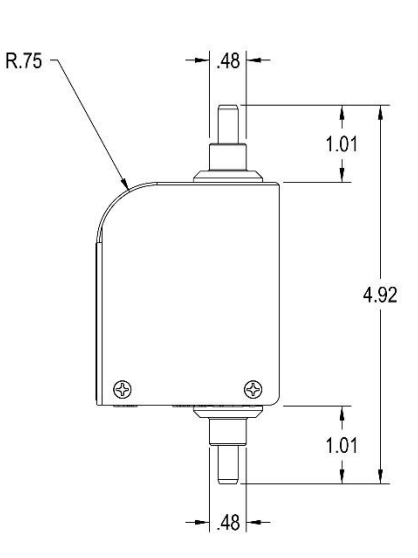

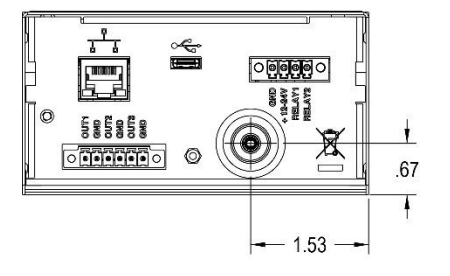

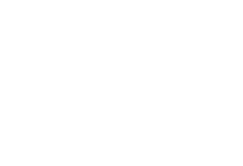

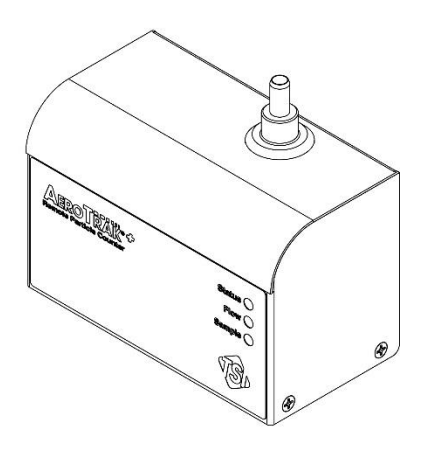

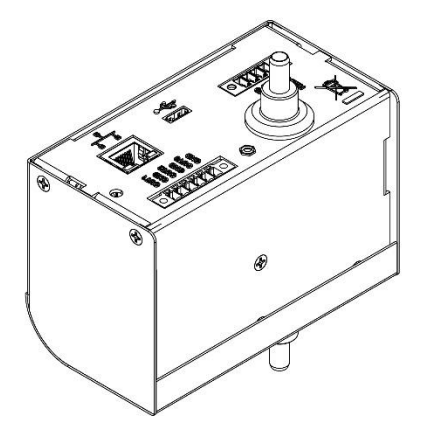

# **Dimensional Diagram Models 6201, 6301, 6501**

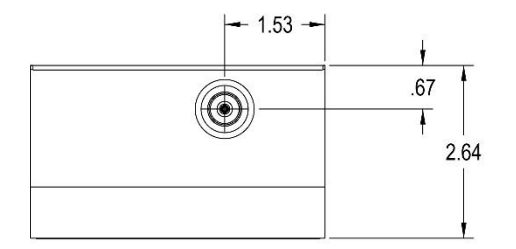

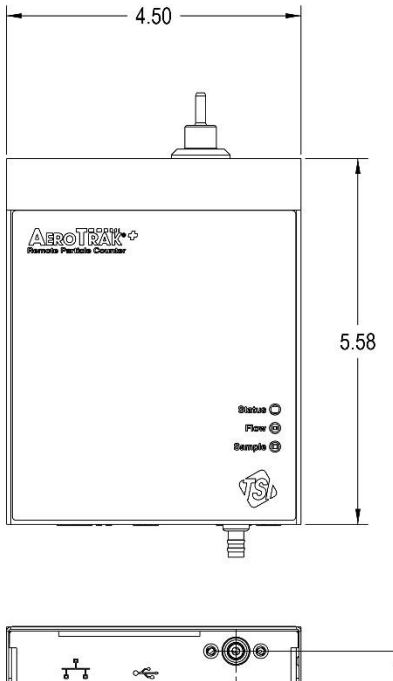

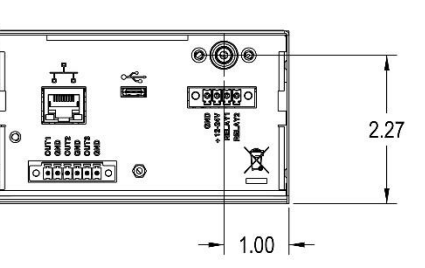

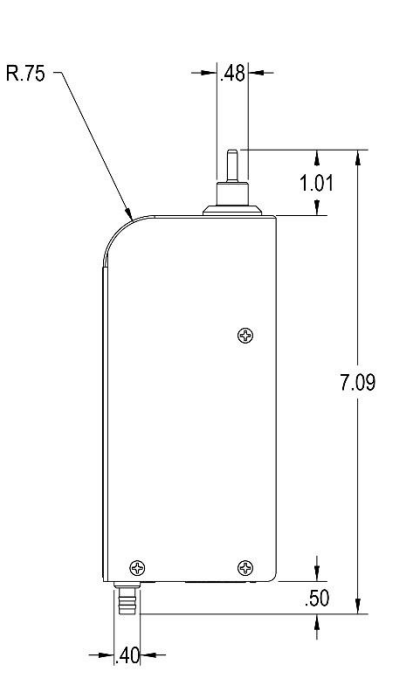

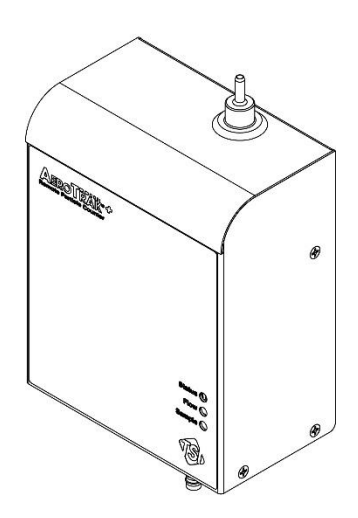

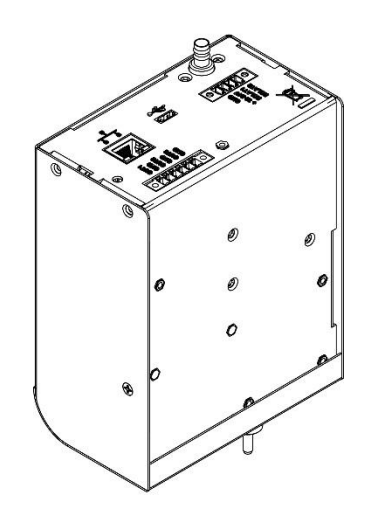

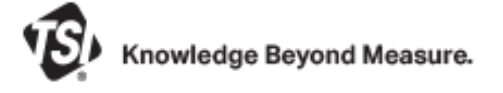

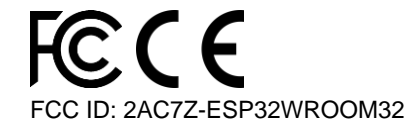

**TSI Incorporated** – Visit our website **[www.tsi.com](http://www.tsi.com/)** for more information.

**USA Tel:** +1 800 680 1220 **UK Tel:** +44 149 4 459200 **France Tel:** +33 1 41 19 21 99 **Germany Tel:** +49 241 523030

**India Tel:** +91 80 67877200 **China Tel:** +86 10 8219 7688 **Singapore Tel:** +65 6595 6388

P/N 6012577 Rev D ©2022 TSI Incorporated Printed in U.S.A.

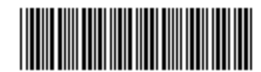